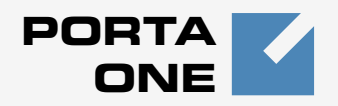

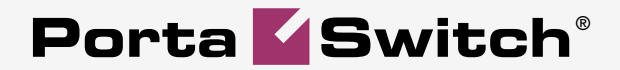

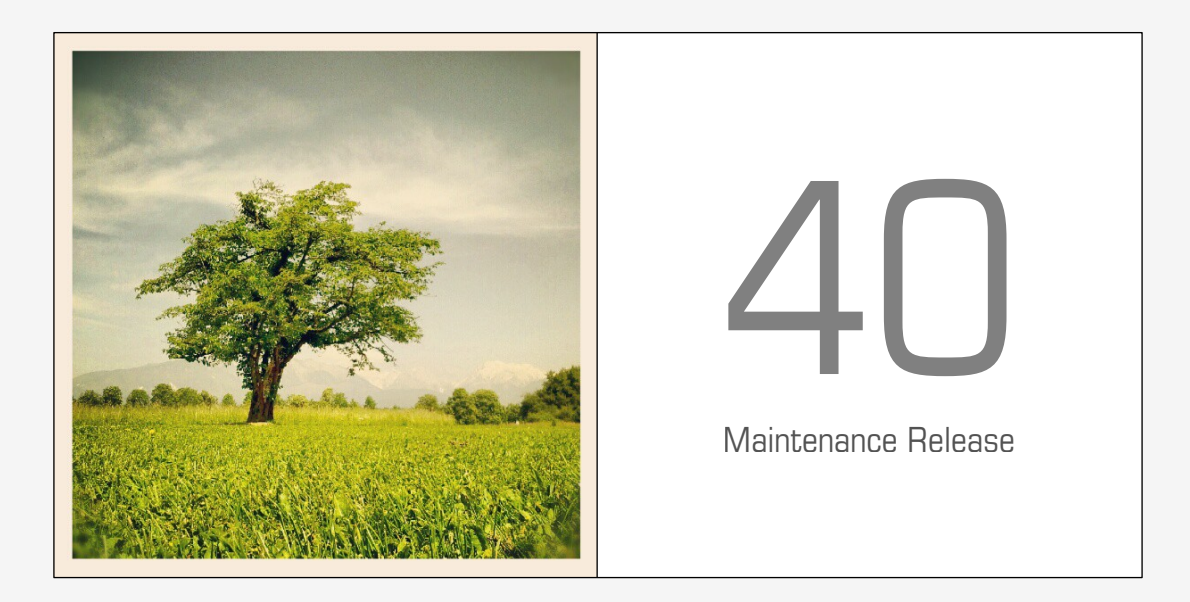

# **Customer Care Staff**

**Interface**

www.portaone.com

### Copyright Notice & Disclaimers

**Copyright** © **2000-2014 PortaOne, Inc. All rights reserved**

**PortaSwitch® Customer Care Staff Interface, May 2014 Maintenance Release 40 V1.40.3** 

Please address your comments and suggestions to: Sales Department, PortaOne, Inc. Suite #408, 2963 Glen Drive, Coquitlam BC V3B 2P7 Canada.

Changes may be made periodically to the information in this publication. The changes will be incorporated in new editions of the guide. The software described in this document is furnished under a license agreement, and may be used or copied only in accordance with the terms thereof. It is against the law to copy the software on any other medium, except as specifically provided in the license agreement. The licensee may make one copy of the software for backup purposes. No part of this publication may be reproduced, stored in a retrieval system, or transmitted in any form or by any means, electronic, mechanical, photocopied, recorded or otherwise, without the prior written permission of PortaOne, Inc.

The software license and limited warranty for the accompanying products are set forth in the information packet supplied with the product, and are incorporated herein by this reference. If you cannot locate the software license, contact your PortaOne representative for a copy.

All product names mentioned in this manual are for identification purposes only, and are either trademarks or registered trademarks of their respective owners.

#### **Table of Contents**

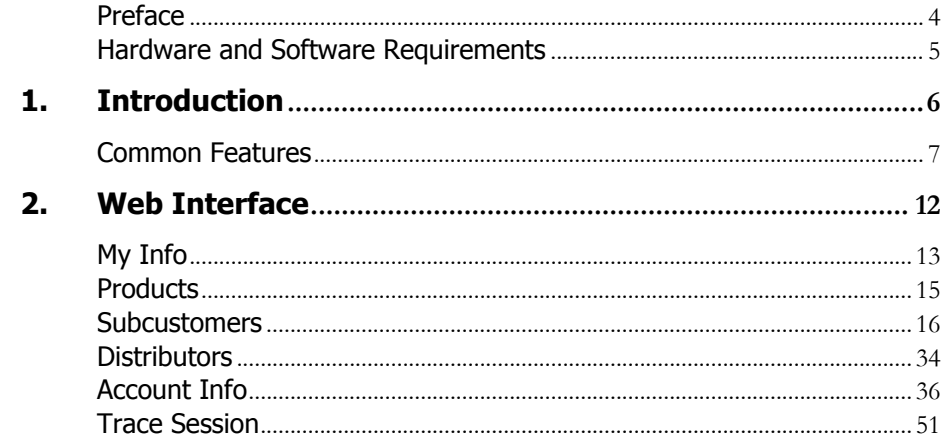

## <span id="page-3-0"></span>Preface

This document provides a general overview of the Customer Care Staff interface.

#### Where to get the latest version of this guide

The hard copy of this guide is updated upon major releases only, and does not always contain the latest material on enhancements that occur inbetween minor releases. The online copy of this guide is always up to date, and integrates the latest changes to the product. You can access the latest copy of this guide at: **[www.portaone.com/support/documentation/](http://www.portaone.com/support/documentation/).** 

## Conventions

This publication uses the following conventions:

- Commands and keywords are given in **boldface**
- **Terminal sessions, console screens, or system file names are displayed** in fixed width font

**Exclamation mark** draws your attention to important information or actions.

**NOTE:** Notes contain helpful suggestions about or references to materials not contained in this manual.

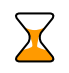

**Timesaver** means that you can save time by taking the action described here.

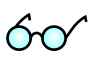

**Tips** provide information that might help you solve a problem.

## Trademarks and Copyrights

PortaBilling®, PortaSIP®, PortaUM® and PortaSwitch® are registered trademarks of PortaOne, Inc.

# <span id="page-4-0"></span>Hardware and Software Requirements

## Client System Recommendations

- OS: Windows XP, Vista, 7 or 8, UNIX or Mac OS X
- Web browser: Internet Explorer 8.0 (or higher), Mozilla Firefox 3.6 (or higher)
- JavaScript and cookies enabled in web browser
- Display settings:
	- o Minimum screen resolution: 1024 x 768

# <span id="page-5-0"></span>1. Introduction

The front-end design and functionality of PortaBilling are simple and intuitive. The pure web interface of the PortaSwitch Customer Care home page is the main door to all the objects and tools of this part of the system. Divided into four functional blocks the links load pages containing tools for managing the system and helping customers. Each second level page contains a link back to the home page.

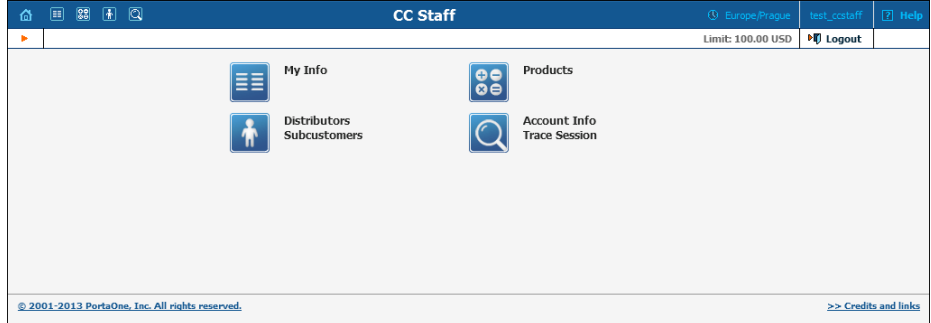

The four functional areas are:

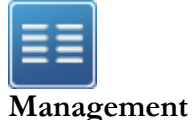

Global system maintenance tasks, such as adding administrative users, defining access levels and creating mailing lists, templates and quick forms.

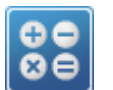

Information related to charging customers for services, such as products and tariffs.

**Products** 

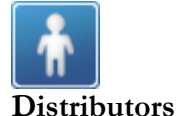

Task related to such entities in the system as distributors and subcustomers and accounts.

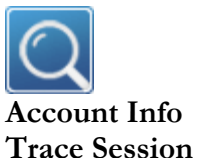

**Subcustomers**

Tasks available to help CC staff for assistance in troubleshooting problems that clients may inquire about.

# <span id="page-6-0"></span>Common Features

All of the functions available from the home page are also available from the drop down menus:

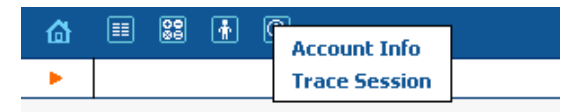

Right top side of the interface provides user with following information:

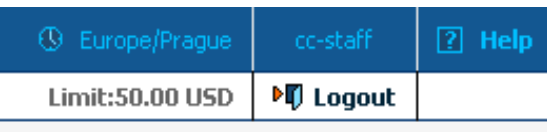

- 1. Time Zone where the current user operates.
- 2. Login name of the currently logged in user.
- 3. Context help for the current screen. Clicking this link will pop-up help window.
- 4. Refund limit for the current day.
- 5. Logout button. Used to finish current session or when necessary to login as another user.

Also on the toolbar is often a list of available actions to take relative to the current page:

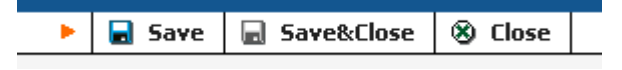

This toolbar acts as the equivalent of the "File" menu of the application as it is the usual location for "Save", "Close", and "Add New" operations.

#### Sorting Tables

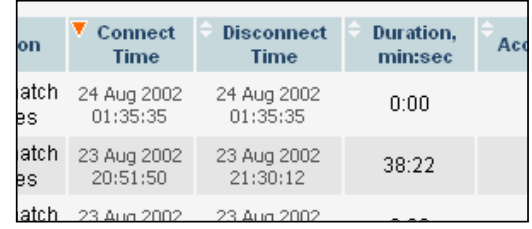

This feature is available for the CDR browser and Call Trace screens where it necessary to sort viewed information by different criteria. Table header cell with orange triangle shows the sorted row. Triangle down represents descending order, and triangle directed up suggests the sorting is ascending.

The sorting is available for all columns with bi-directional white arrow in the top left corner of the header cell. To sort columns simply click on the header; click the same column again for the opposite sorting order.

Another cool feature of sorting tables is that table header is always visible.

#### Tab controls

Some forms (e.g. customer or account information) contain so much information that it is not feasible to display it all on a single screen. The standard practice in this case is to divide the information between multiple tabs, each of which contains only a portion of the information and can be individually selected for display. To provide a better user experience with a high number of tabs, PortaBilling® provides two rows of tab controls.

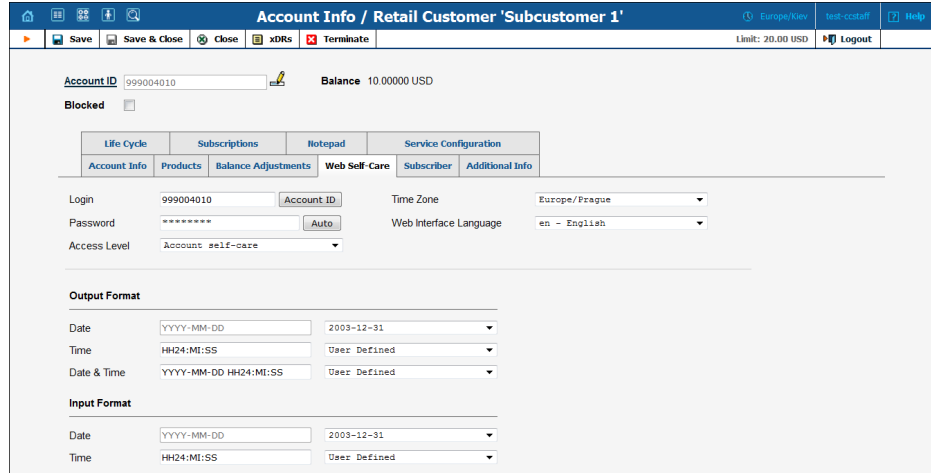

When you click a tab's name, it is selected (black font on a white background) and you can see the associated information. Note that even if a tab from the upper row is selected, the row order does **not** change and all the tabs stay in their original location. Thus you can always remember where a particular tab control is located on the form; see below for an example where a tab from the upper row has been selected.

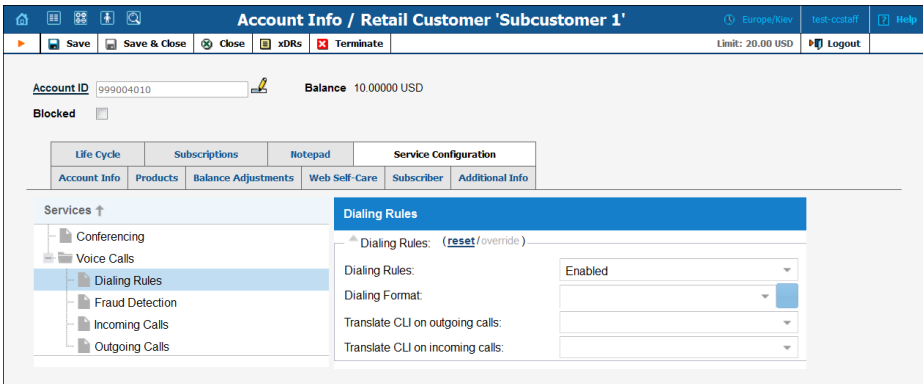

#### <span id="page-9-0"></span>Date & Time format

PortaBilling® allows users to define both the input and output formats for date and time.

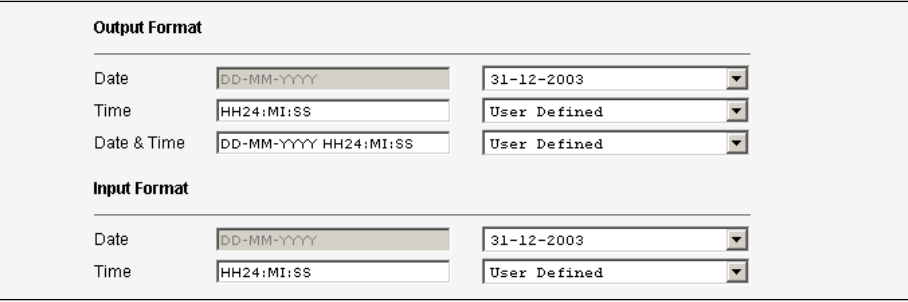

Making changes to the date and / or time format on this page enables users to enter dates and times in the desired format throughout the entire PortaBilling® web interface. Correspondingly, all pages generated at a user's request will contain the date and time in the previously set-up format.

Date / Time format strings are composed using specifiers that represent the values to be inserted into the formatted string.

In the following table, the specifiers are given in upper case. Formats are case-insensitive.

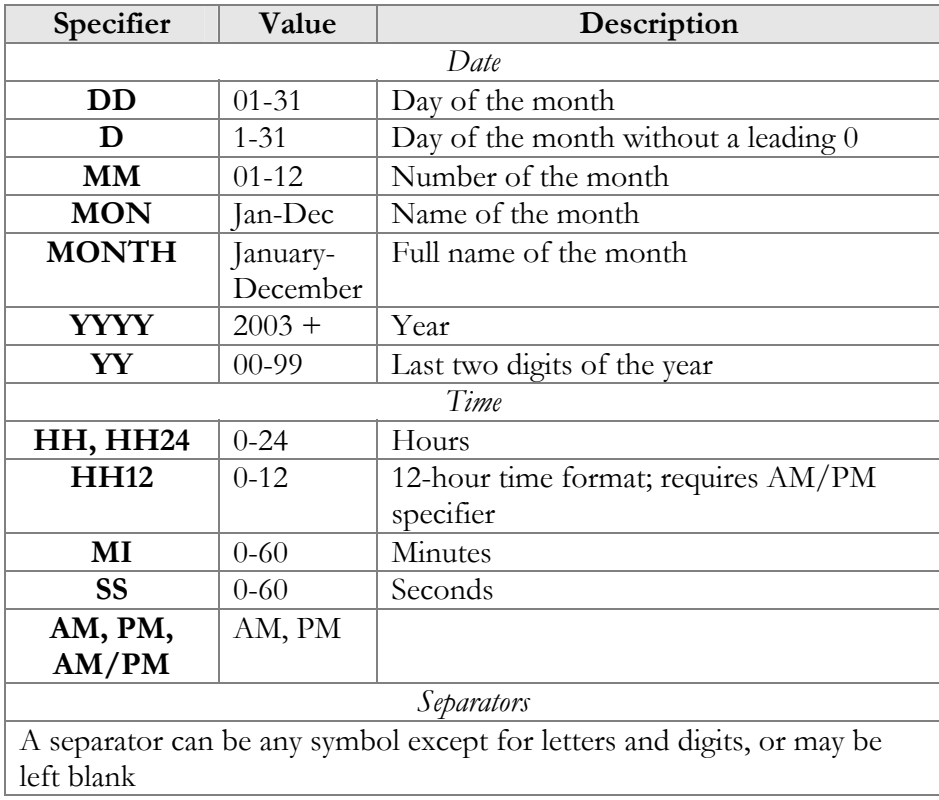

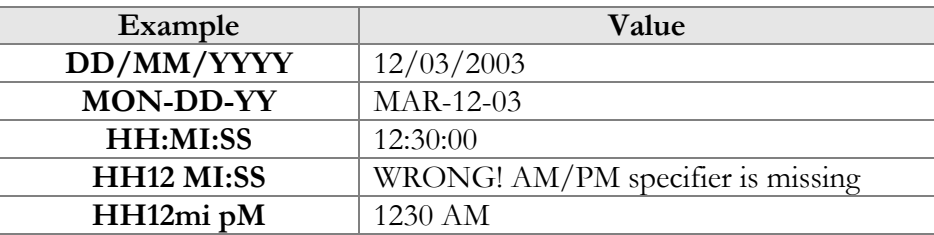

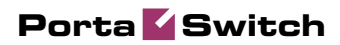

# <span id="page-11-0"></span>2. Web Interface

# <span id="page-12-0"></span>My Info

My Info screen allows you to edit personal information and view some details of your account.

#### Address Info

Here you can set most of the commonly required contact information.

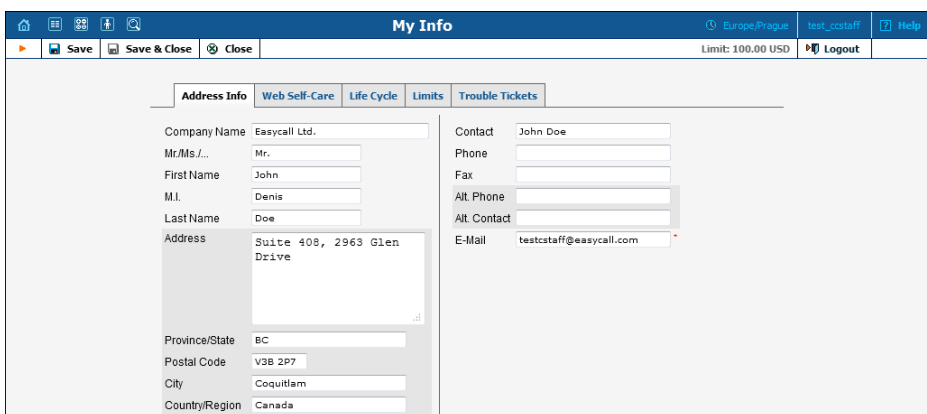

Mandatory field for user contact information:

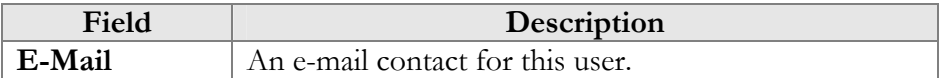

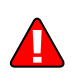

Enter your mobile number in the **Alt. Phone** field to receive SMS notifications.

#### Web Self-Care

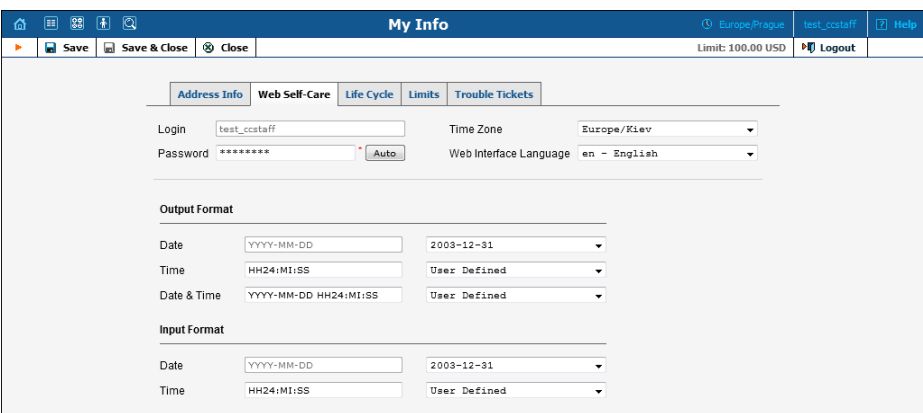

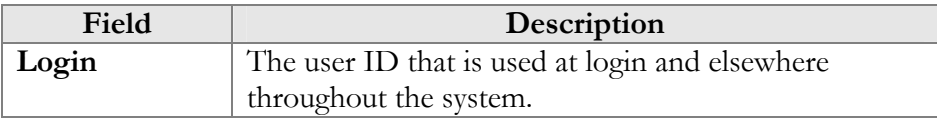

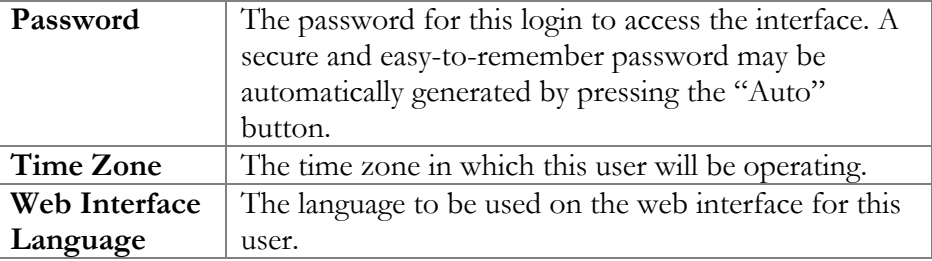

For a description of the input and output formats, please refer to the **[Common Features](#page-9-0)** section.

#### Life Cycle

This allows the administrator to set up the user account's activation and expiration dates.

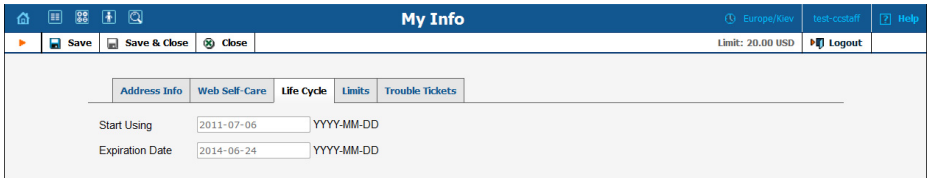

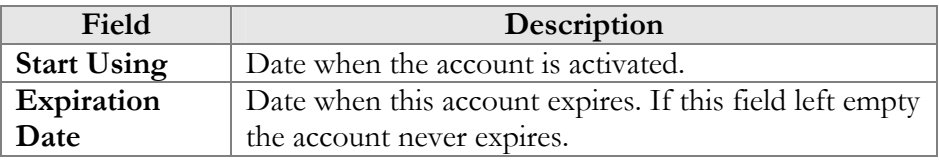

#### Limits

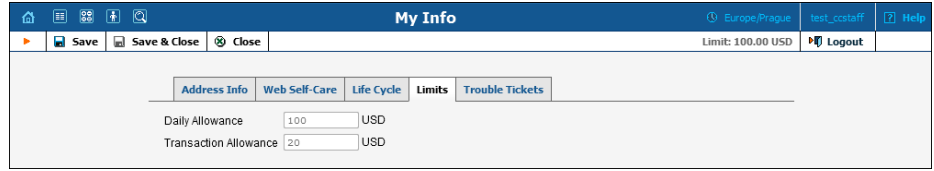

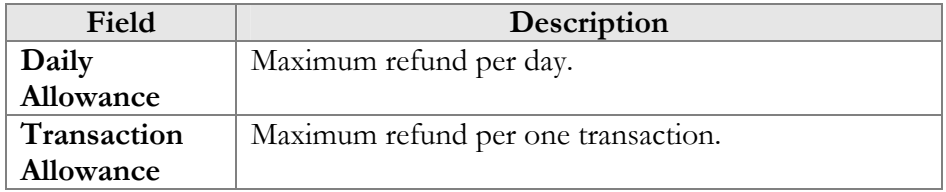

#### Trouble Tickets

Using this tab you can view the list of recent tickets and automatically open a specific ticket in RT interface by just clicking on it. To create a new ticket, click **Create Ticket** in the toolbar.

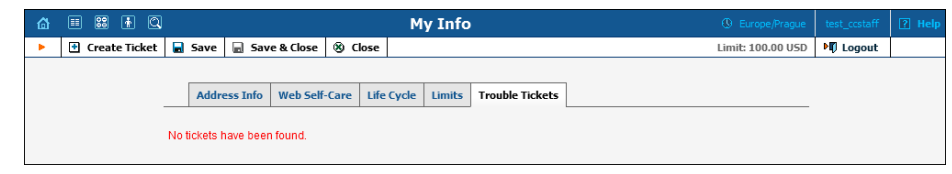

# <span id="page-14-0"></span>Products

A product is a combination of services that is provided to a customer for a price. It defines additional billing properties such as maintenance fees and the amount of credit required for a given account to be usable. The most common use of Products is for defining prepaid calling card plans.

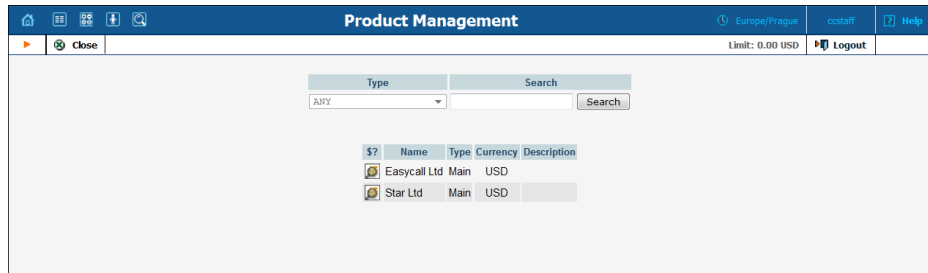

From the Product Management screen, the user may view the list of all registered products. The list provides the following information:

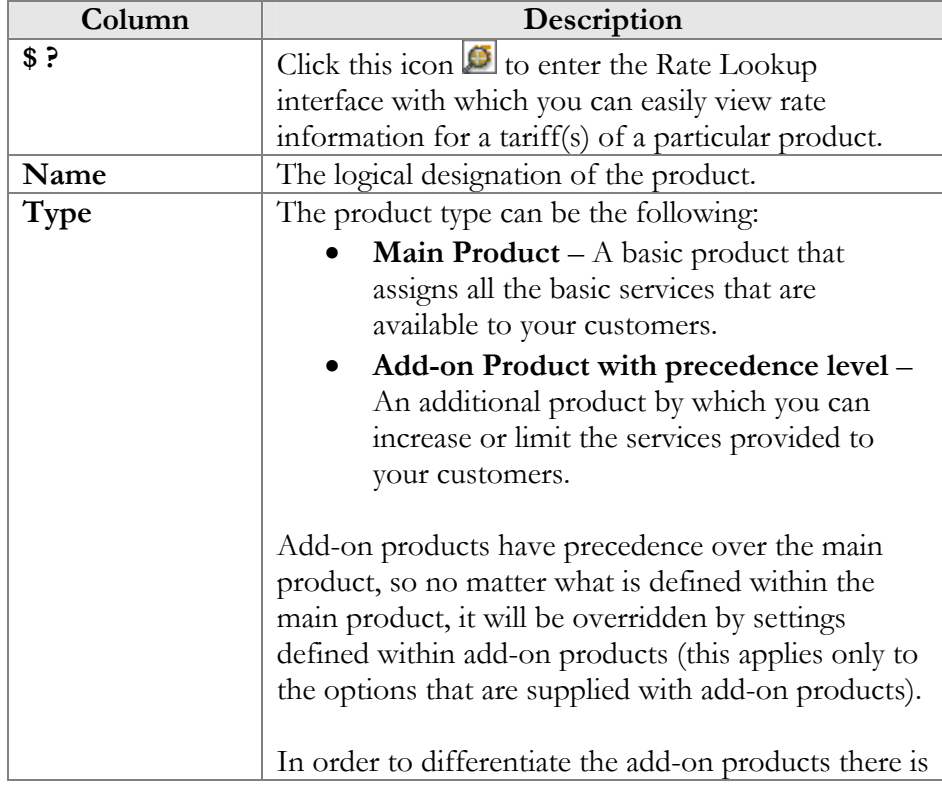

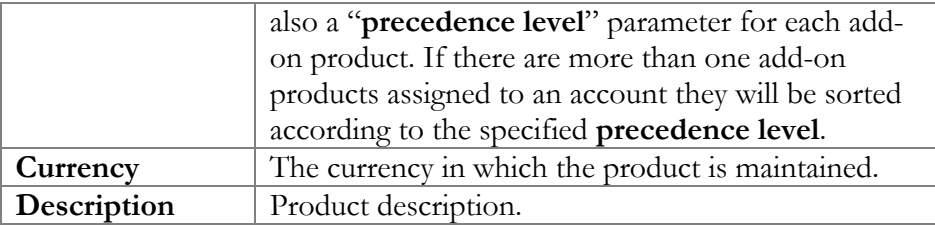

#### Rate Lookup

Having entered the Product Rate Lookup page use search filters to display (a) specific rate(s):

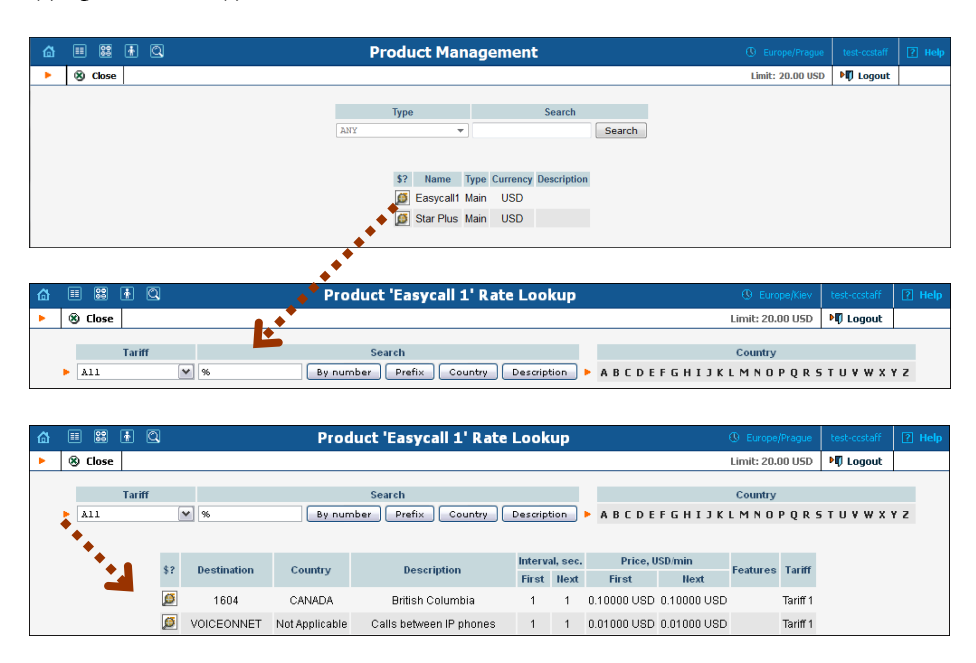

In addition to the mandatory rate information (e.g. Destination, Country, Interval and Price) there may also be icons that indicate features which have been applied to the rate, such as Maintenance Fee, Surcharges, Payback Rate and Call Rate Formula (this indicates if the rate uses a call

rating formula). To get more information click the  $\Box$  icon.

# <span id="page-15-0"></span>Subcustomers

On the Customer Management screen, you can view a list of all registered customers.

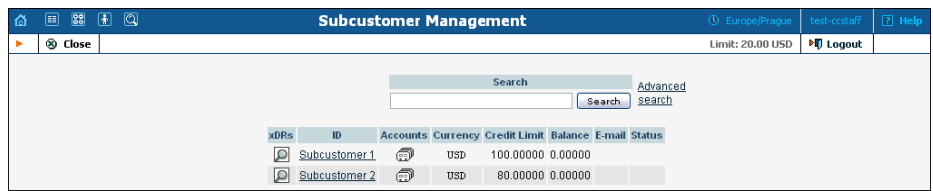

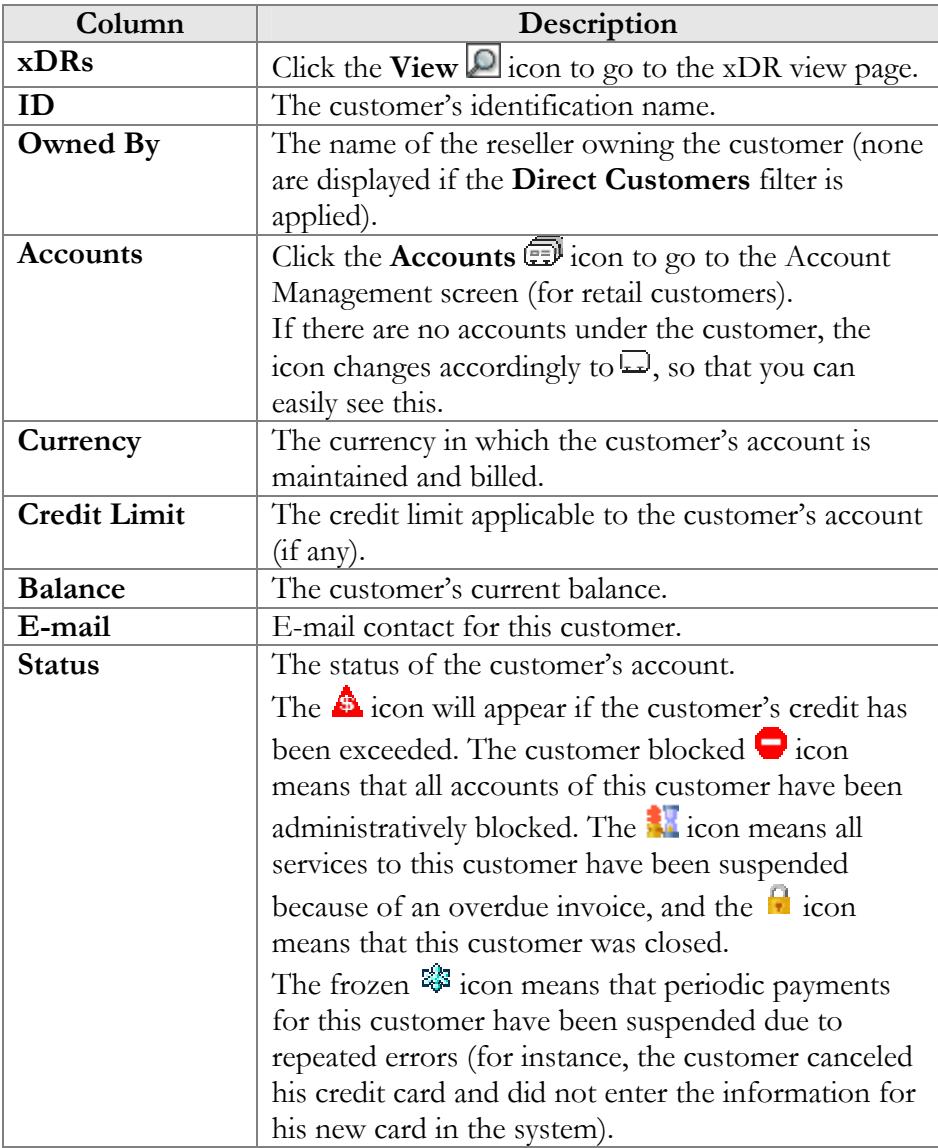

## Advanced Search

In advanced search mode, you can specify an unlimited number of search conditions. Every condition applies to a particular field (e.g. customer's ZIP code). Click on **Add a new search condition** to add another condition.

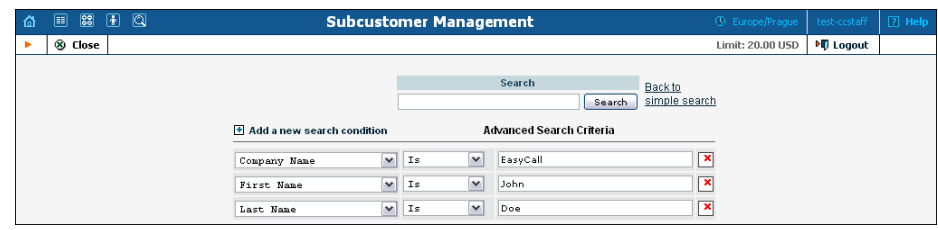

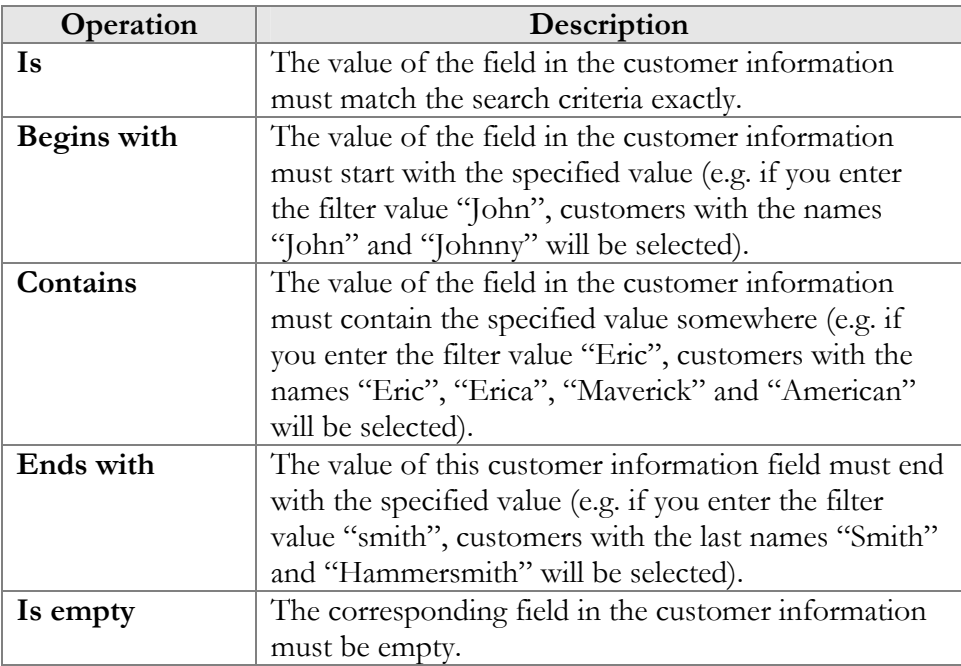

All search operations are case-insensitive, so you can enter "Eric" as a search criterion and, even if the customer's name was originally entered as "eric" or "ERIC", you will still see him in the list.

All conditions work in conjunction, so in the case of multiple search criteria the customer's record must satisfy all of them in order to appear in the result list.

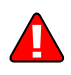

During a search operation using auxiliary fields (e.g. fax) or the "contains" comparison, the database cannot use indexes. This will result in a full table scan, meaning an increased load on the server and a longer time to produce the final result. Please avoid using such search operations if not necessary.

## Edit Customer

This page allows you to change details for a particular customer.

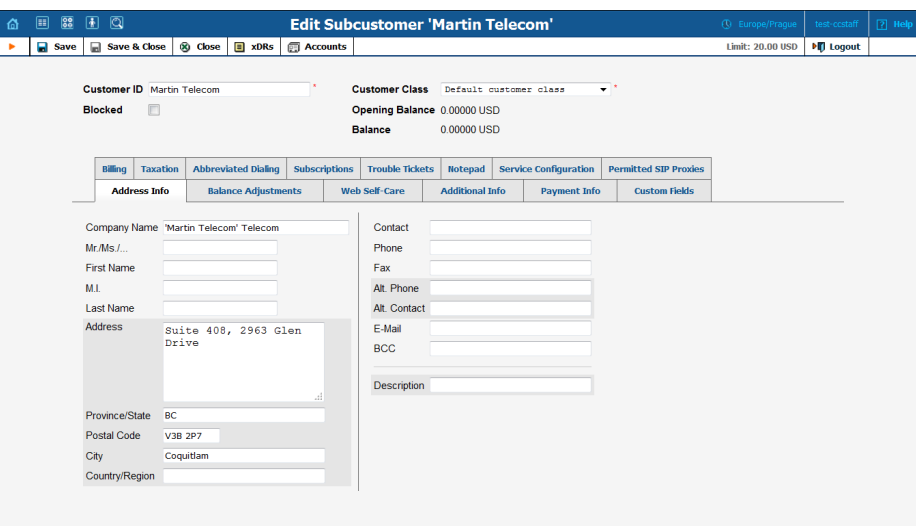

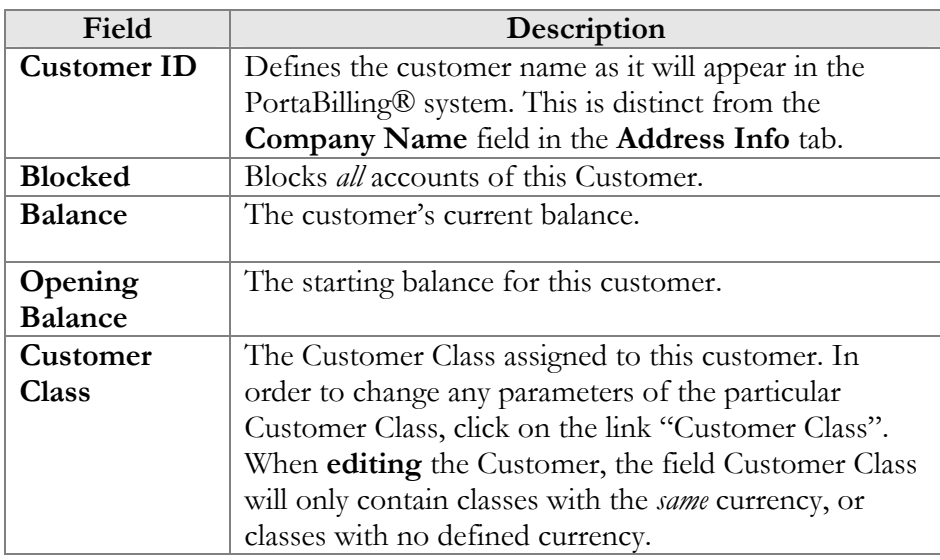

#### Address Info

The Address Info tab provides most of the commonly required contact information. Also note that you may enable your account manager to receive a copy of every e-mail sent to the customer by entering his e-mail address in the **BCC** field.

#### <span id="page-18-0"></span>Balance Adjustments

The Balance Adjustments tab allows correcting a customer's balance:

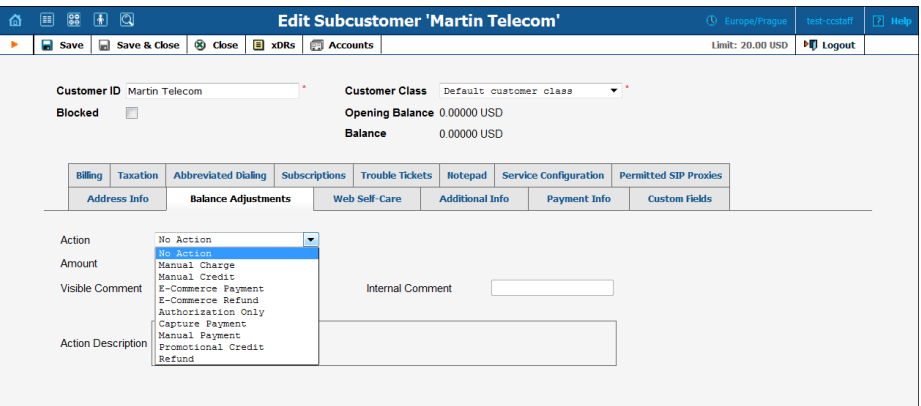

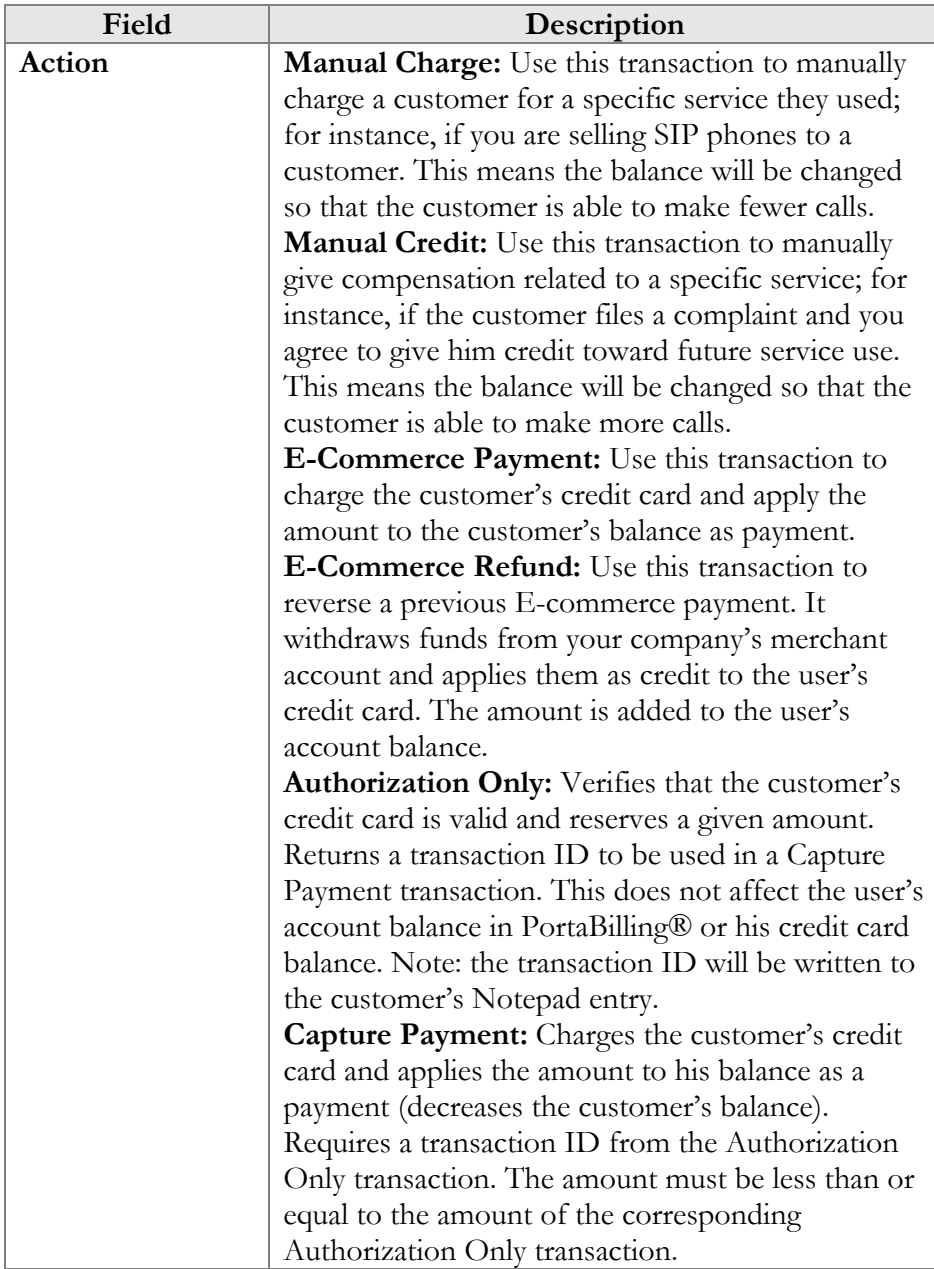

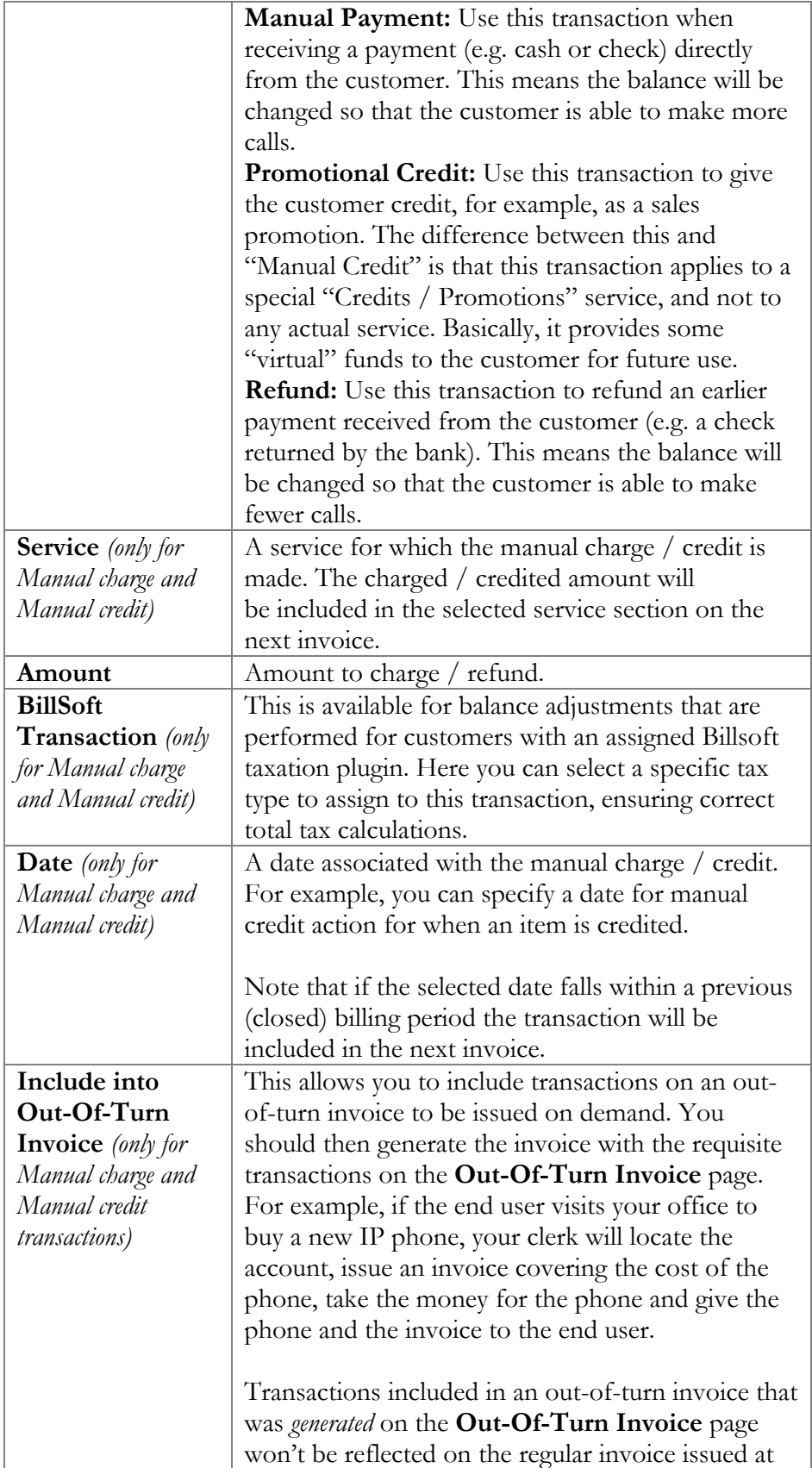

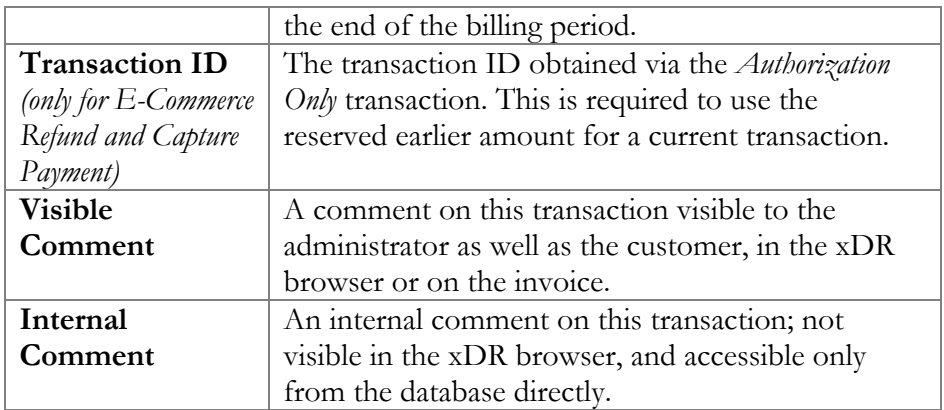

## Additional Info

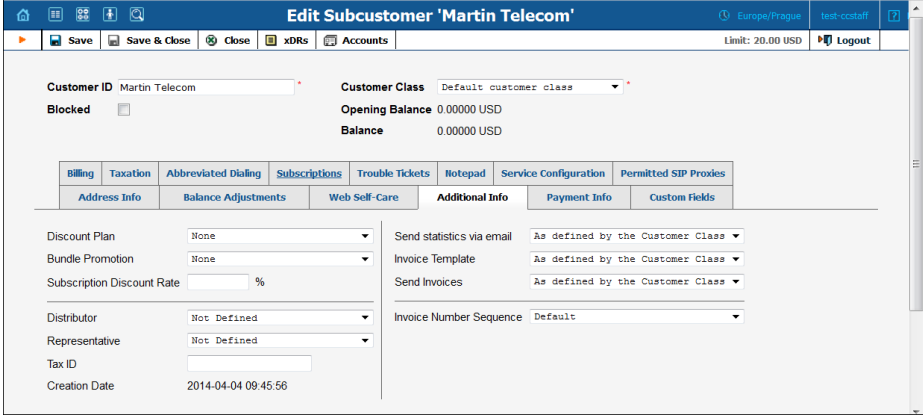

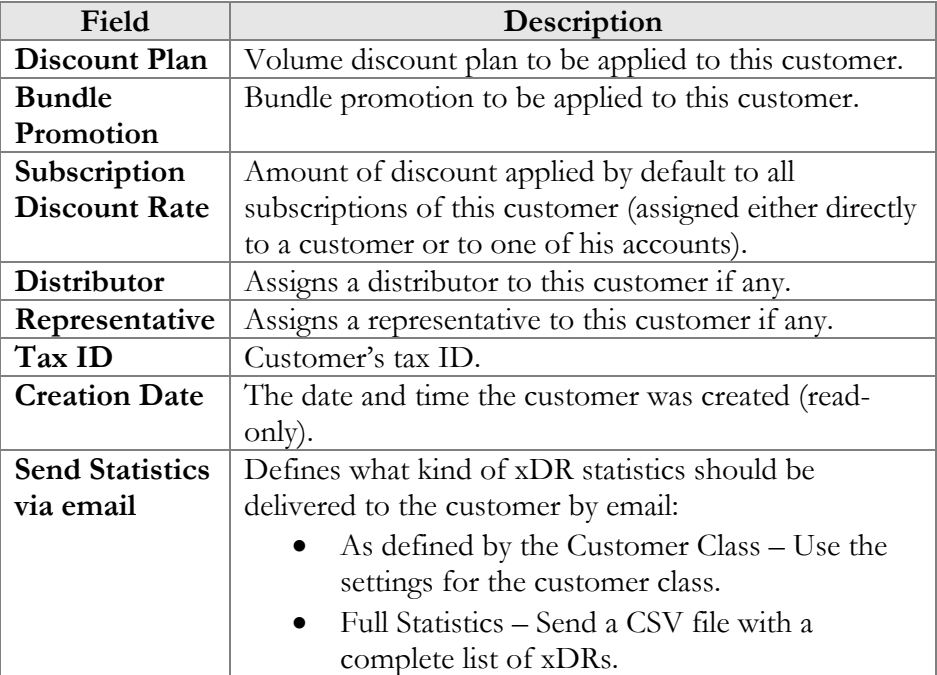

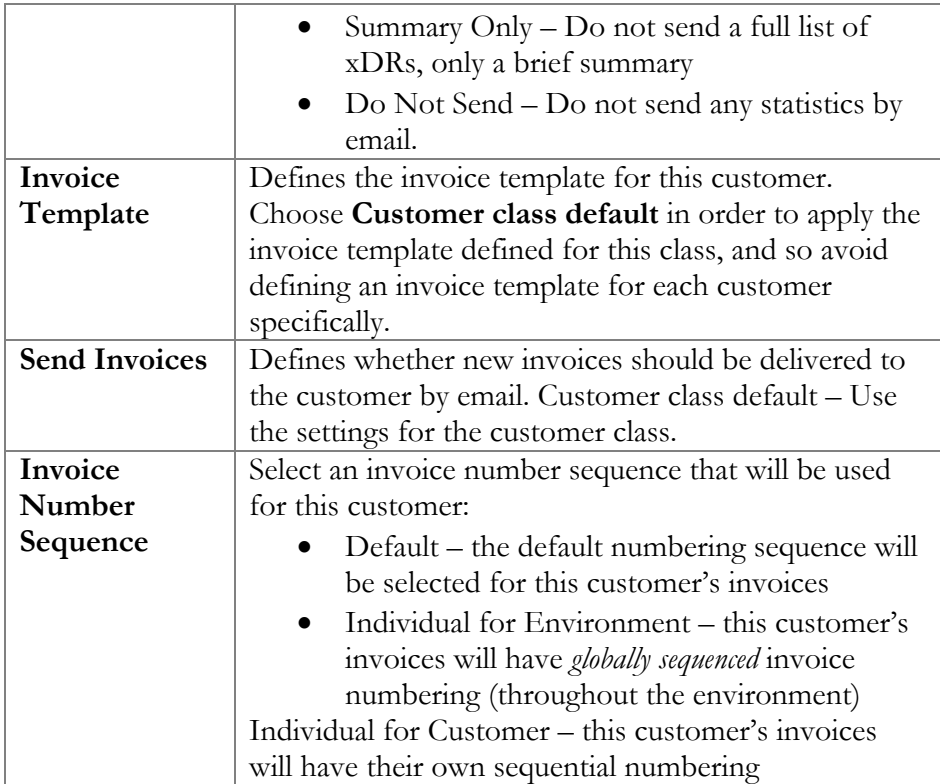

Regarding statistics, the default choice is **Full Statistics**, whereby the customer receives an e-mail after the billing period has closed, including an attached CSV file containing all the calls made by his accounts. If invoices are generated for this customer and invoice delivery is enabled, an invoice will also be attached to the e-mail. The CSV file containing all the calls may be rather large, so it is possible to use the **Summary Only** option. In this case, the customer receives only a brief summary of calls by e-mail. Finally, it is possible to disable e-mail statistics by choosing the **Do Not Send** option. Note that these options only affect the delivery of xDR files by email. The actual statistics files will always be generated and accessible for download from the administrator interface or customer selfcare.

### Payment Info

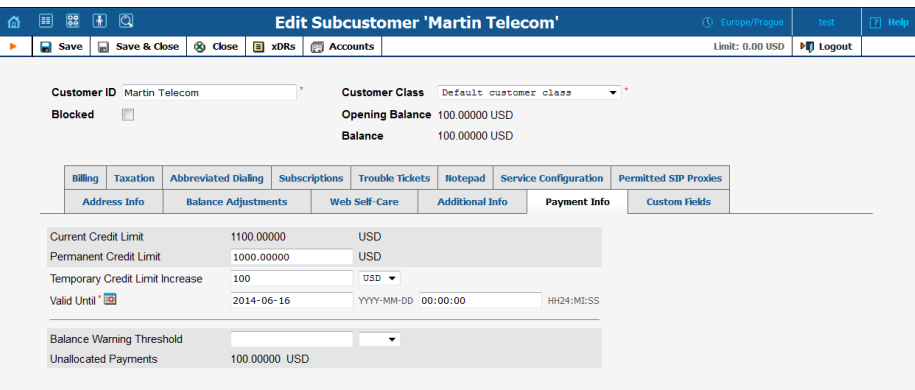

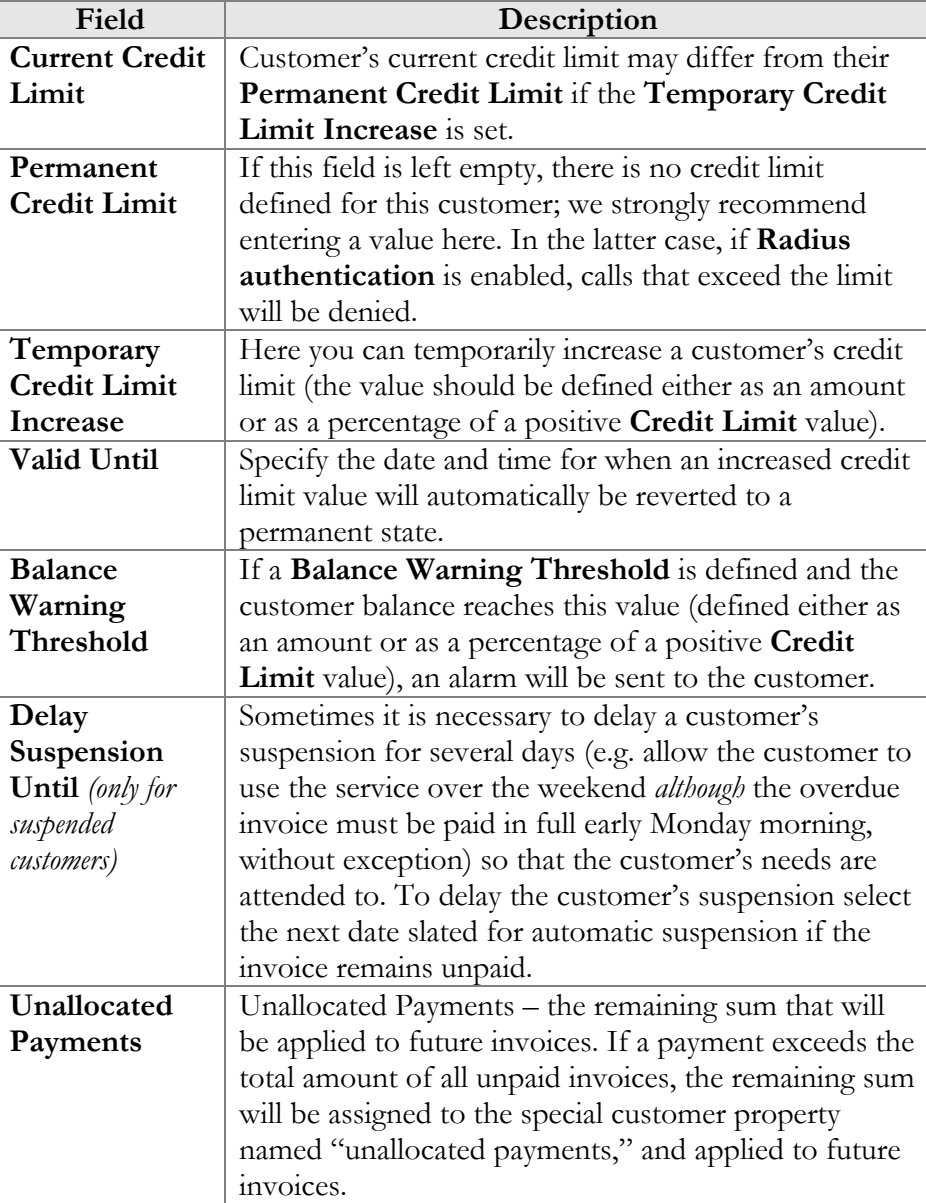

**NOTE:** Unallocated payments do not represent a "cash reserve." When a payment is made, the amount is immediately applied to the customer's balance.

#### Web Self-Care

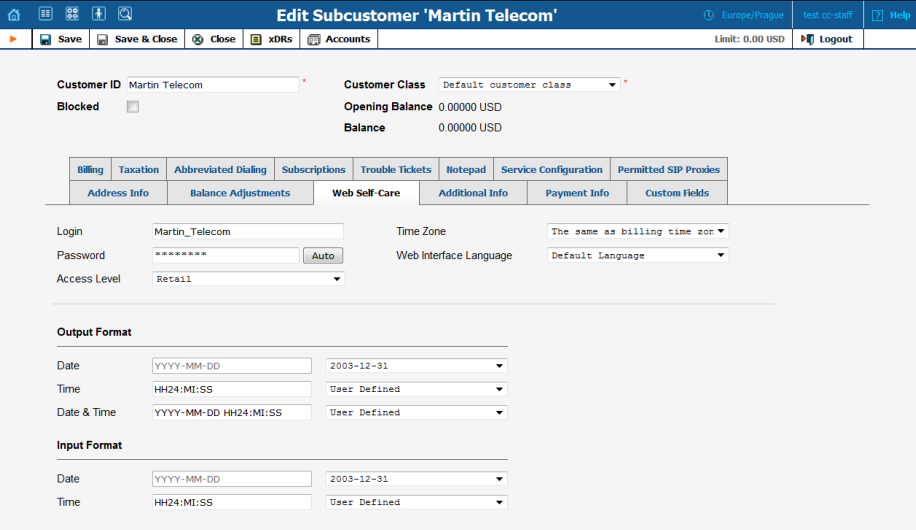

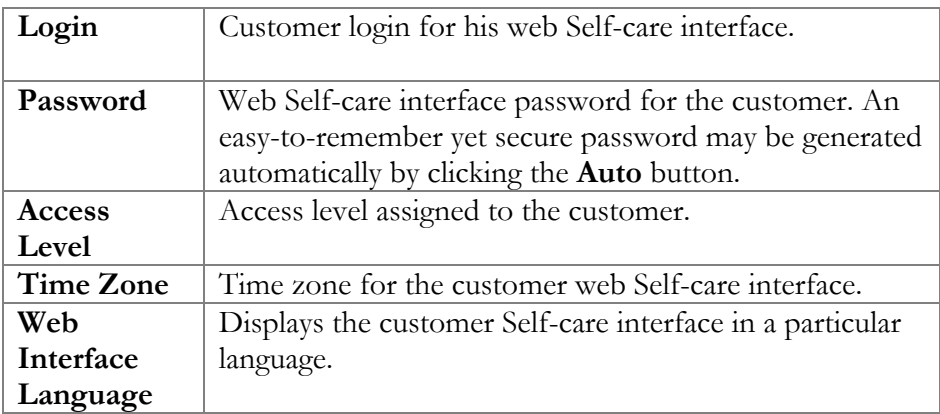

#### **Date & Time Format**

PortaBilling® allows the administrator to define both input and output date and time formats for each customer registered in the system.

By making changes to the date and / or time format on this page, customers will be able to enter dates and times in the desired format throughout the entire PortaBilling® Customer Self-Provisioning Interface, on invoices, and so on (see the screenshot below).

See the **[Date & Time format](#page-9-0)** section for examples of date and time format usage.

#### Service Configuration

Using this tab, the administrator can activate / deactivate various features of the services provided. Note that features are defined per *service type* (the physical service provided to the user) rather than per *service* (the name used in the billing configuration and "visible" to the end-user). Thus if you decide tomorrow to bundle your VoIP services under a different name, and create a new service called "Internet Telephony" rather than the old name, "Voice Call", you do not actually have to change the configuration settings for any of your customers.

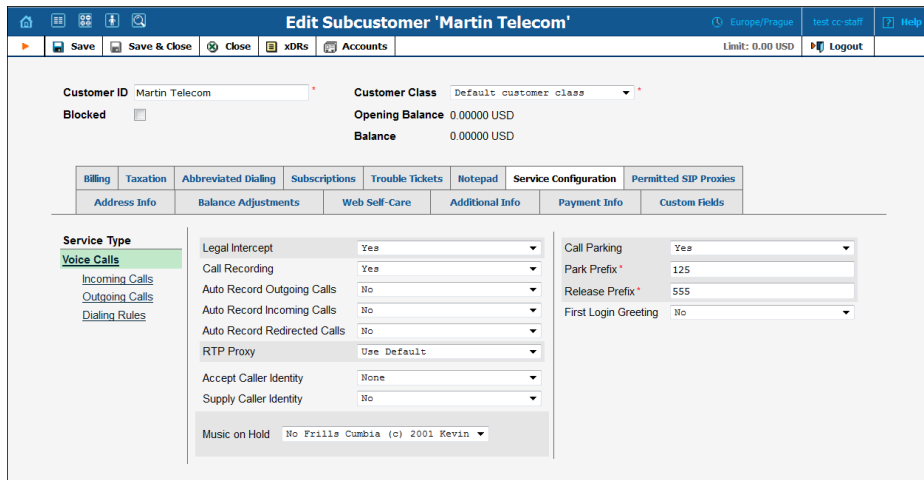

The **Service Type** links on the left allow you to specify for which service type you would like to define parameters.

#### Parameters for the Voice Calls service type

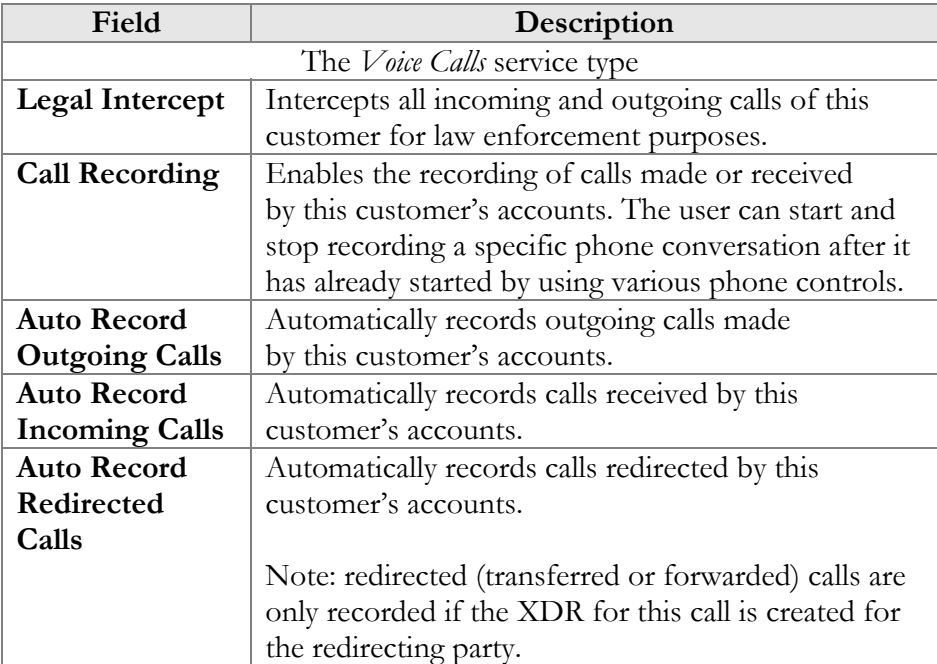

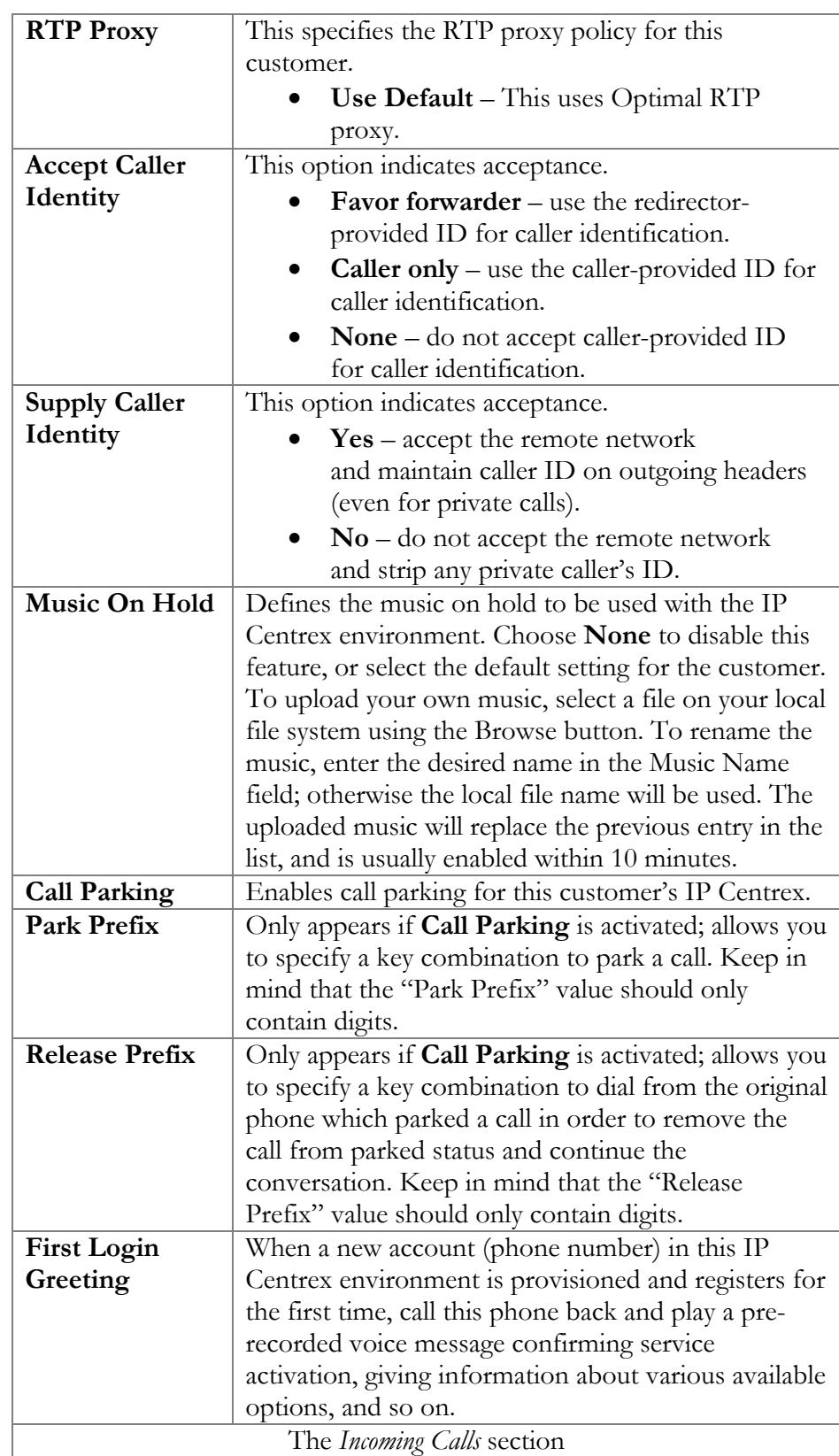

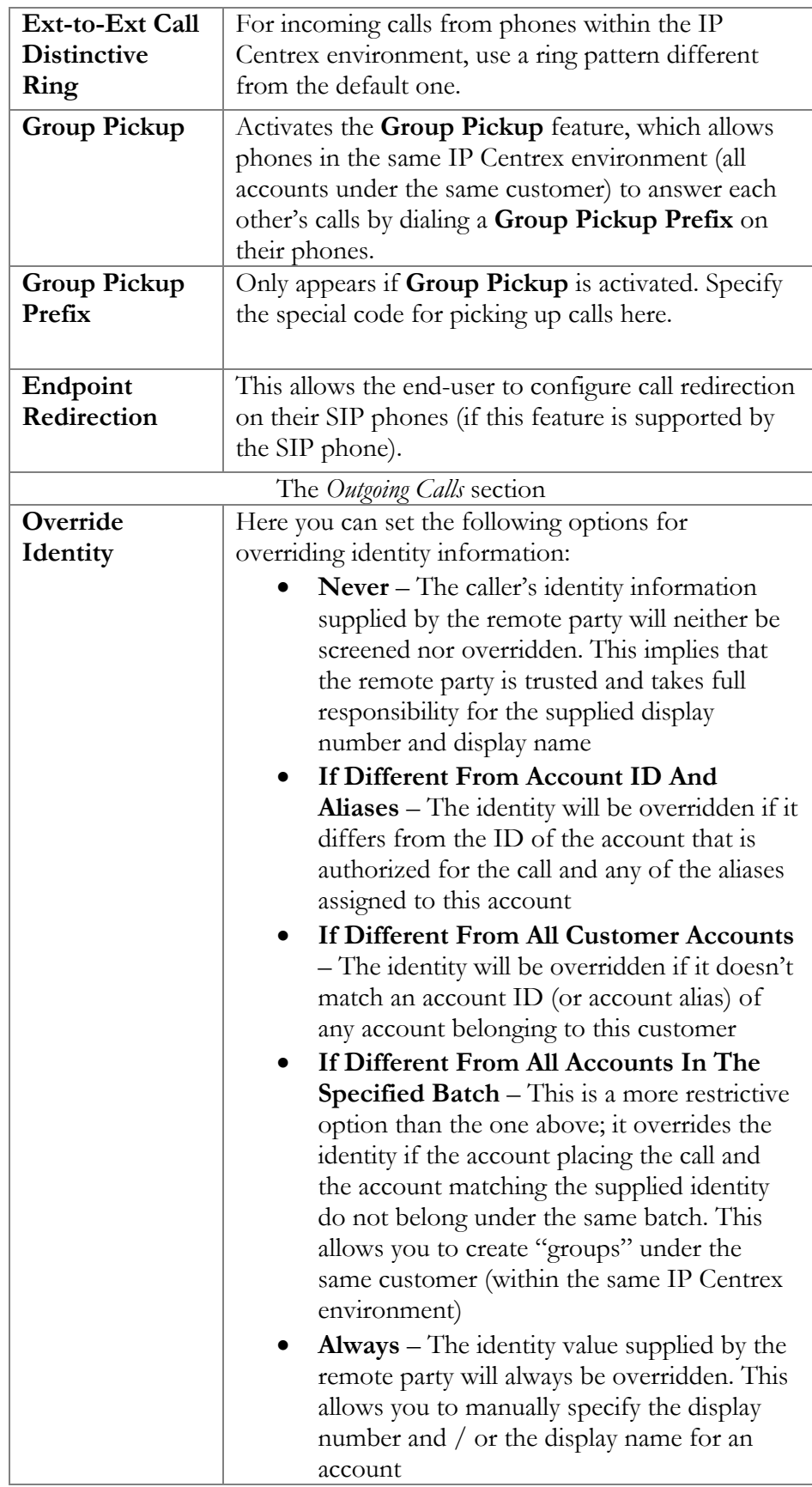

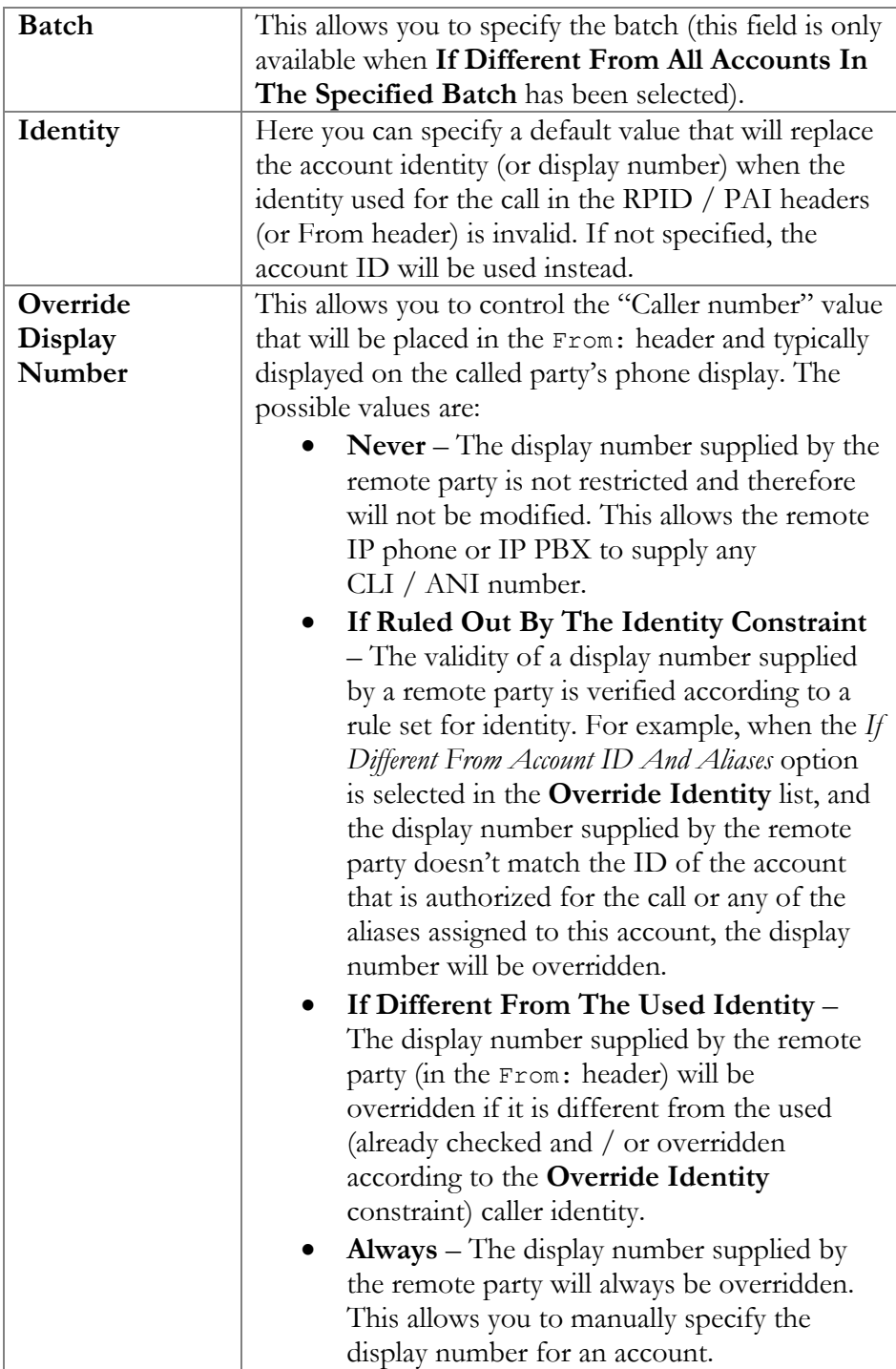

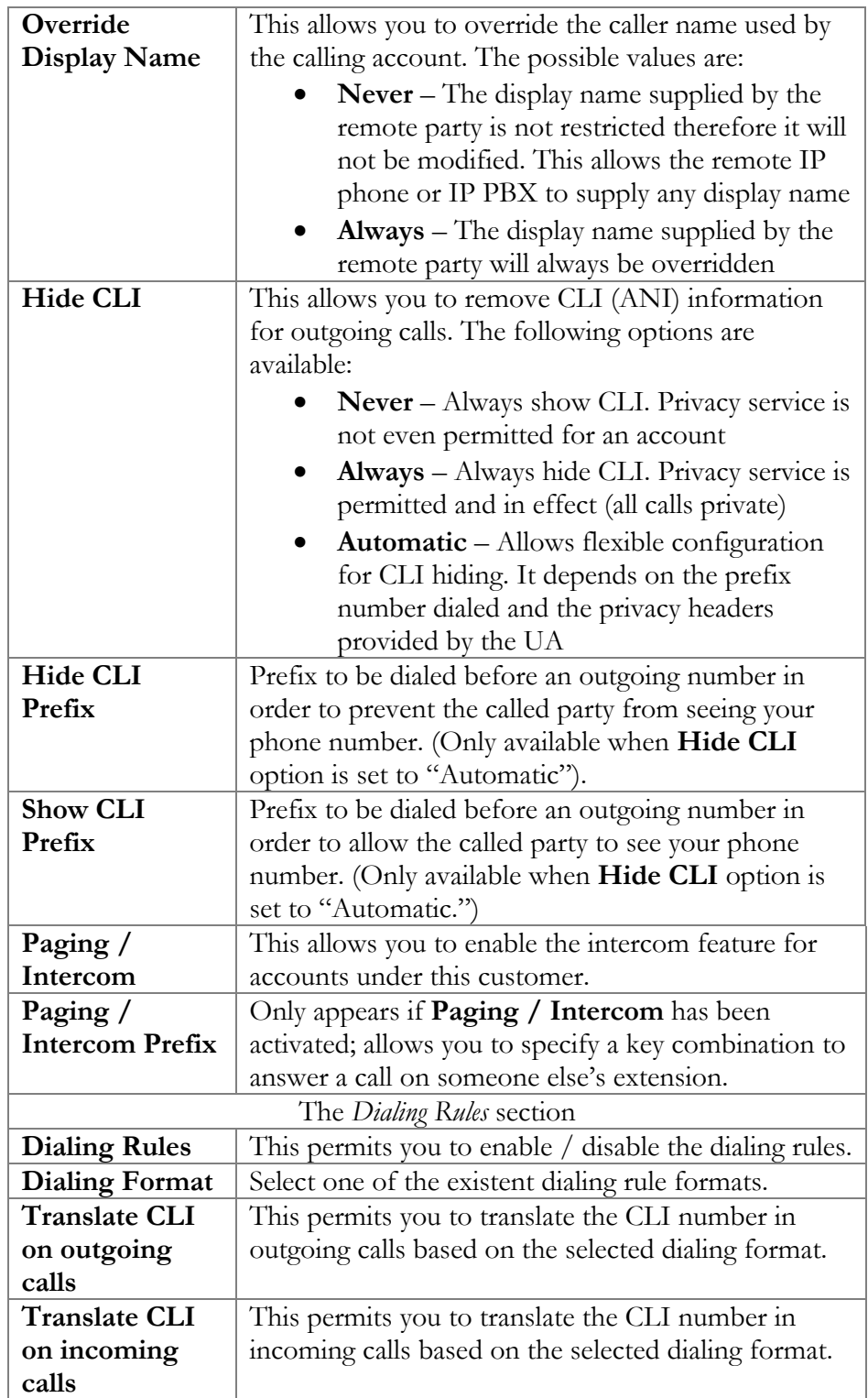

#### Abbreviated Dialing

Here the customer may define a list of phone extensions for his IP Centrex environment, plus create abbreviated dialing for external phone numbers. The **Abbreviated Dialing** feature works with both SIP and

H.323, with adequate support from either the SIP Server or Cisco TCL IVR.

A PortaBilling® customer can set up dialing rules as an international prefix, outside prefix, direct number (e.g. 911), or abbreviated dialing for his accounts.

**NOTE:** To be able to add extensions / abbreviated numbers, you should enter the maximum length of anticipated digits (e.g. 3 in the case of 123-like numbers) in the **Abbreviated Number Length** field.

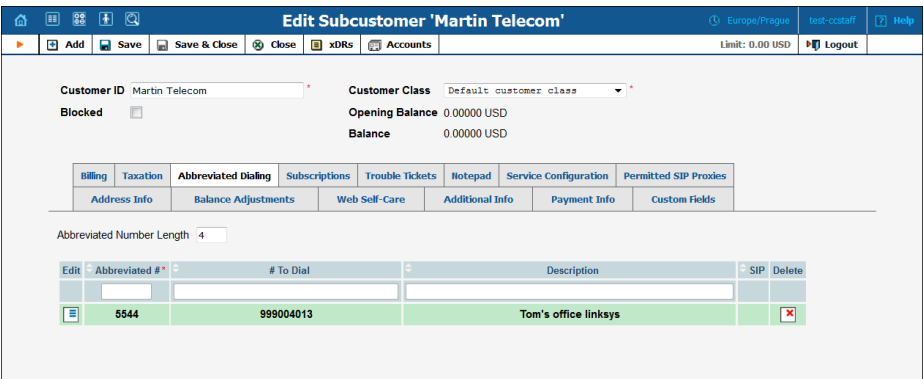

To add a new abbreviated dialing number, click the **Add** button and enter the following information:

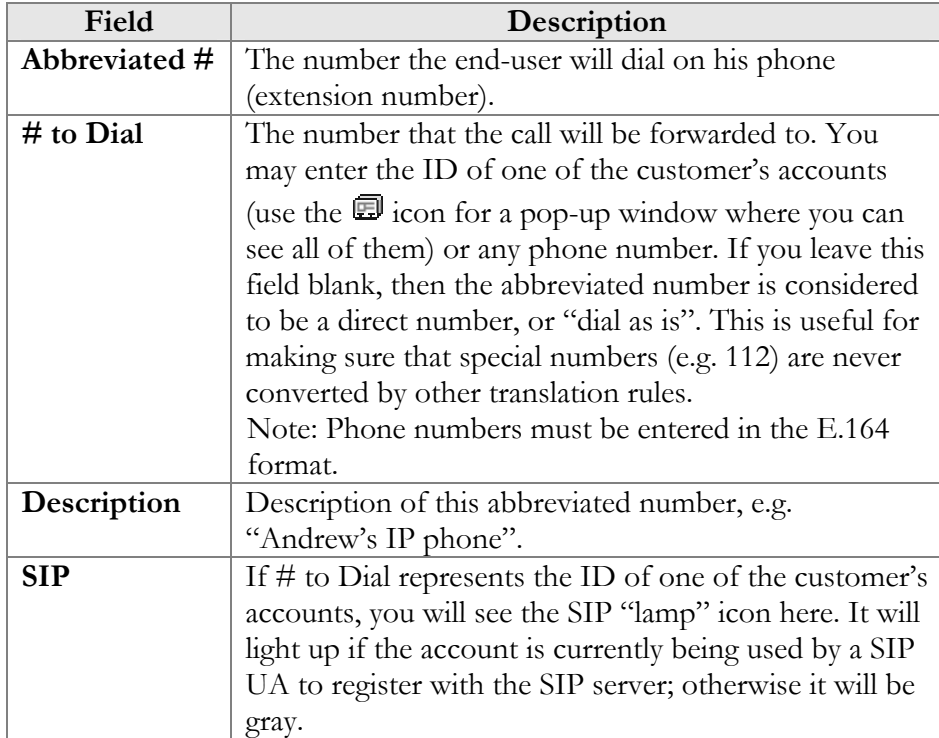

#### <span id="page-31-0"></span>**Subscriptions**

This tab displays the subscription plans currently applied to this customer.

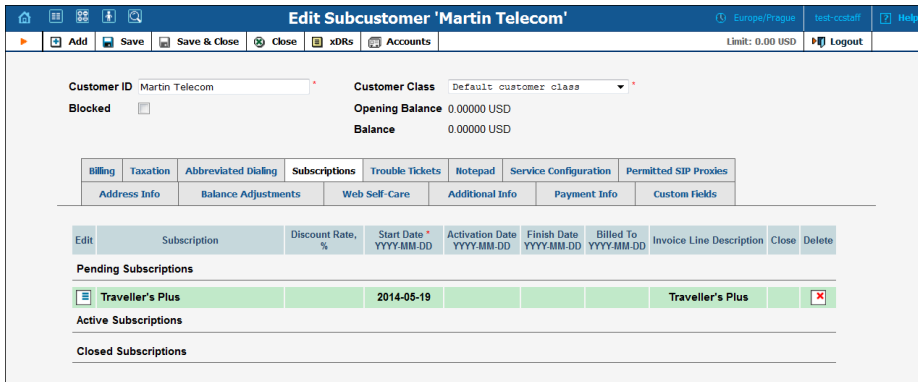

Subscriptions are divided into three groups:

- **Pending Subscriptions** displays subscriptions which are not active yet (i.e. they will be activated sometime in the future).
- **Active Subscriptions** displays currently activated (and billed) subscription plans.
- **Closed Subscriptions** displays subscriptions which have already been closed.

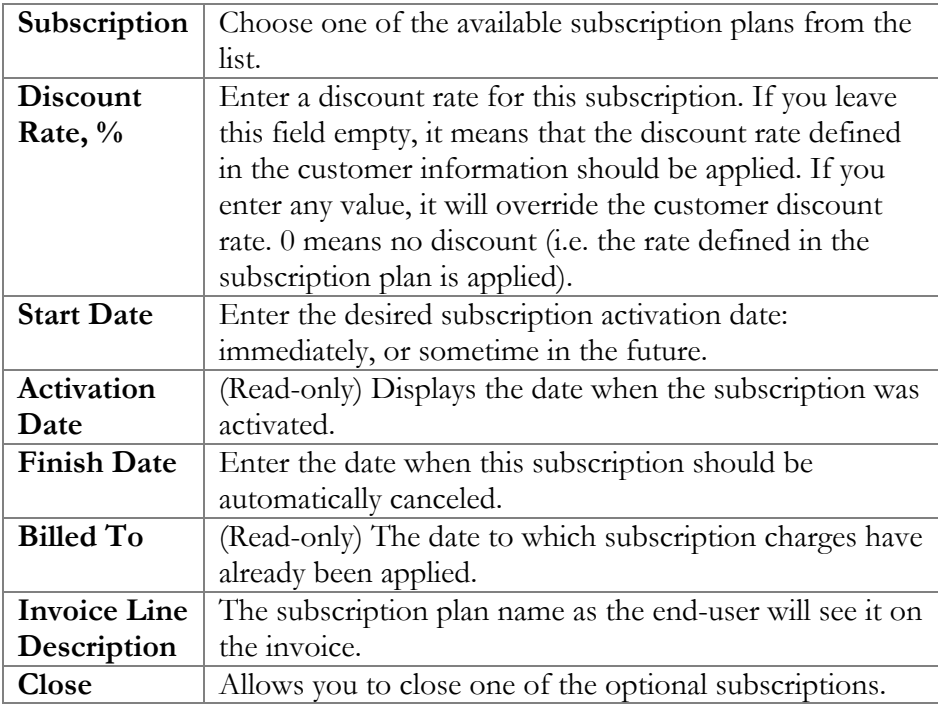

#### Billing

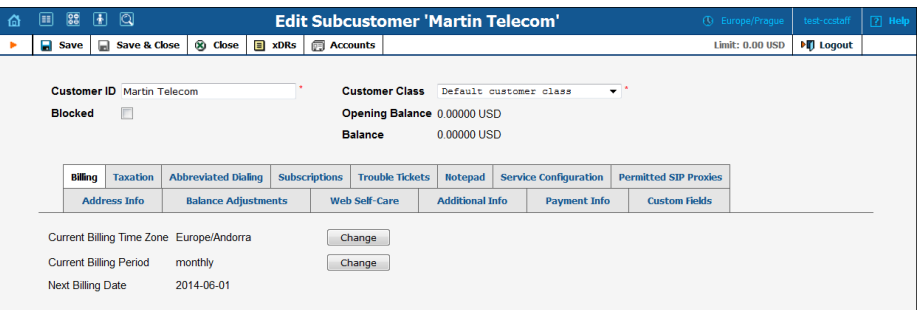

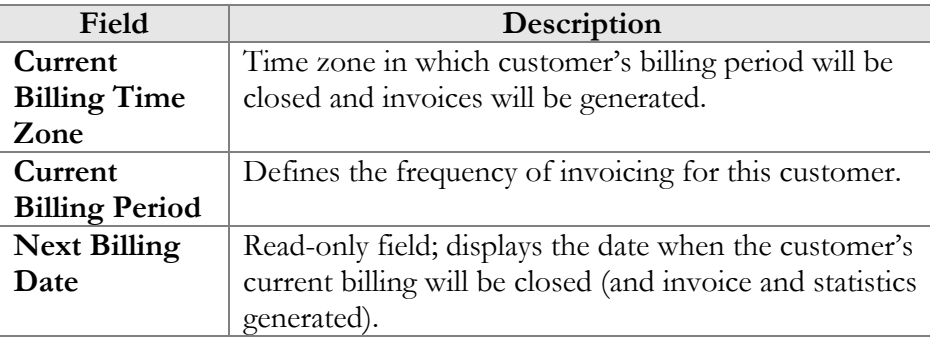

#### Taxation

On this tab you can choose which plugin module will be used to make tax calculations and set up parameters that affect taxation.

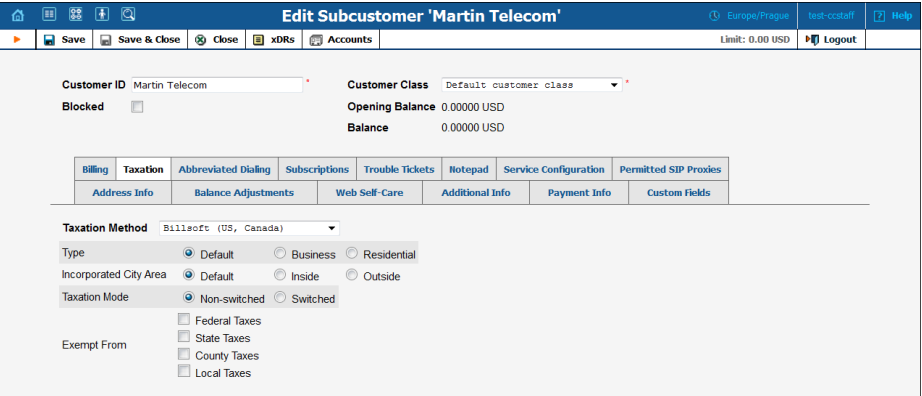

Since these parameters depend on the specific taxation module and your local tax laws, please consult your tax attorney for details regarding their use.

#### Permitted SIP Proxies

On this tab you can choose to which external SIP proxies customer can forward calls using "SIP URI forward" feature.

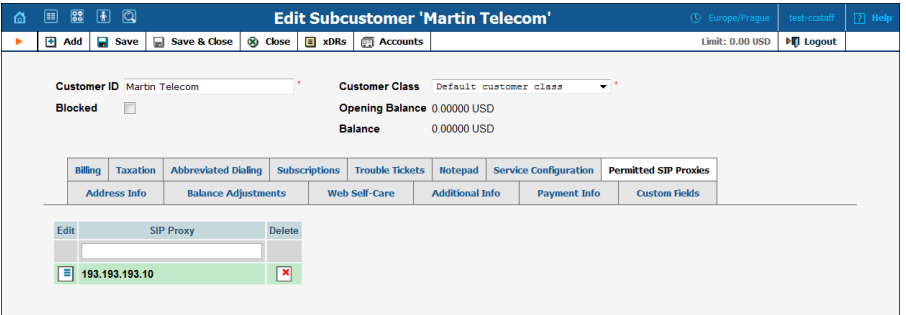

#### Trouble Tickets

Using this tab you can view the list of recent tickets and automatically open a specific ticket in RT interface by just clicking on it.

To create a new ticket, click **Create Ticket** in the toolbar.

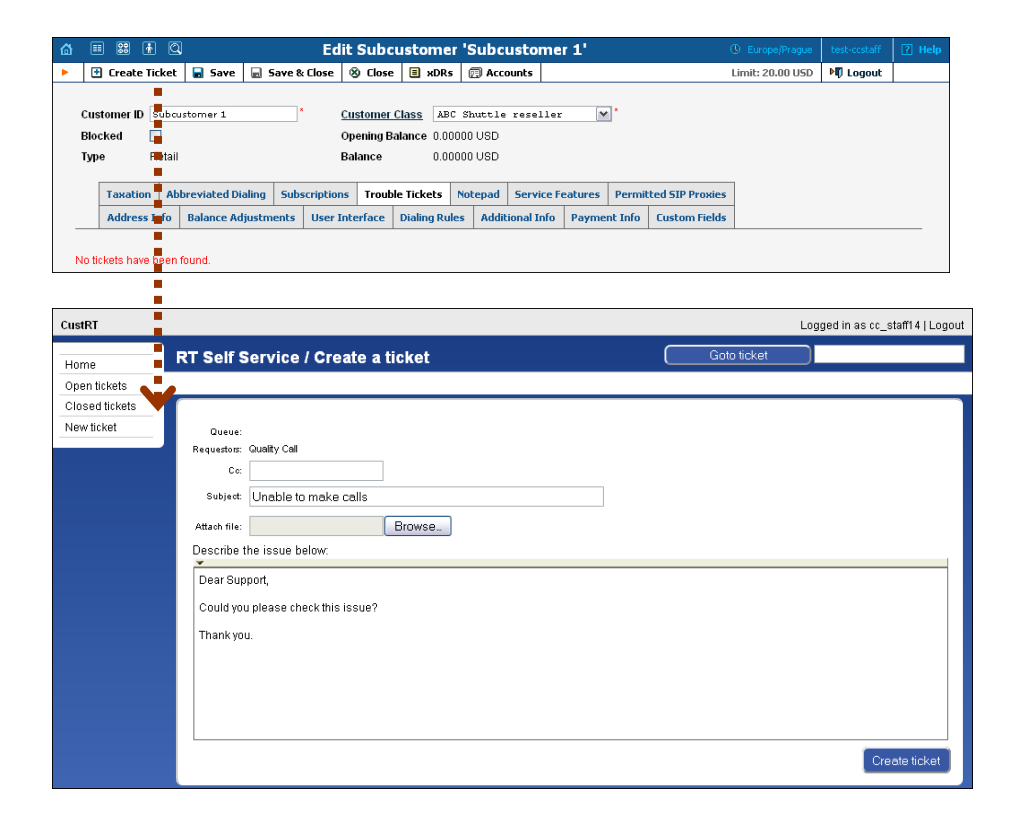

# <span id="page-33-0"></span>**Distributors**

On the Distributor Management screen you can view all distributors currently in the system.

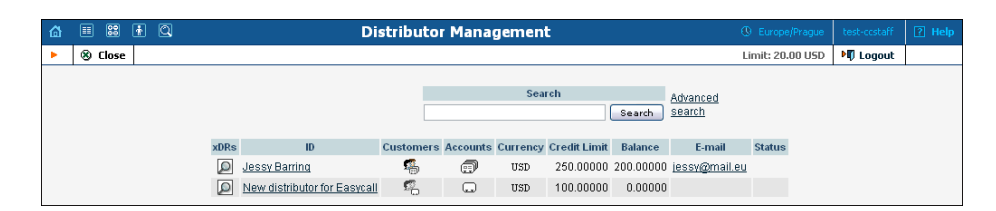

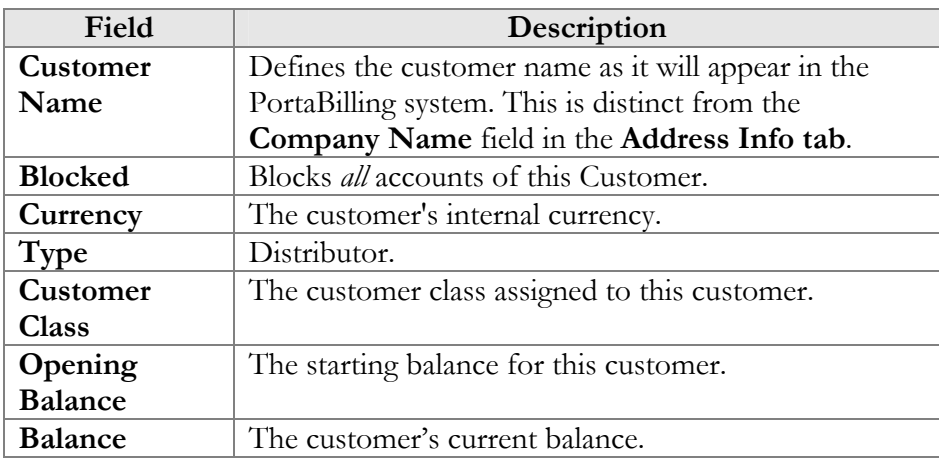

## Edit Distributor

This page allows you to change details for a particular distributor.

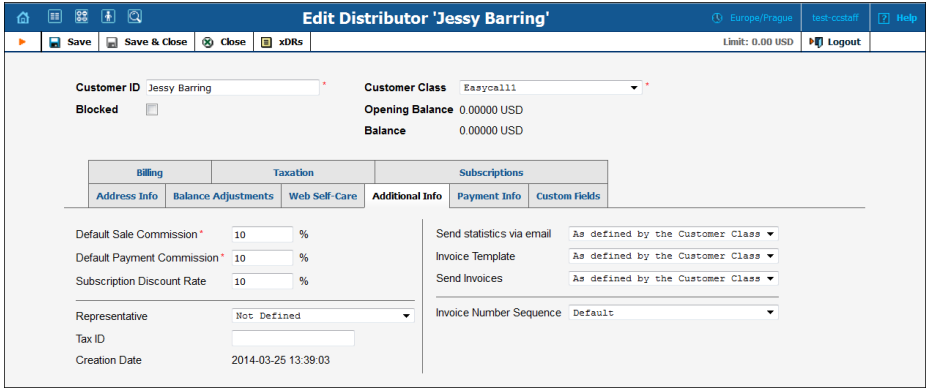

The following are associated with a distributor:

 **Default Sales Commission** (this is applied when an account is created or a distributor is assigned);

 **Default Payment Commission** (this is applied when payment is entered).

To save the new distributor, click **Save**.

When a customer or account is created or activated under the distributor, the distributor's balance increases by the account's balance, minus his commission. For example, if the distributor's commission percentage is

15% (default sales commission), and a new account with a \$10 balance has been created, then the distributor is charged \$8.5 and has a \$1.5 profit. When the distributor applies payment of \$10 towards an account, and his payment commission is 10% (default payment commission), then the distributor is charged \$9 and has a \$1 profit.

When the distributor makes a payment in favor of his customer, the batch commission rate is used by default, except in the following cases:

- The batch has not been assigned a commission rate;
- The debit account does not belong to any batch.

In these cases, the distributor's commission rate is used.

The distributor will be charged:

- when he applies payment toward a customer or an account;
- when he is assigned to an active account;
- when an account to which he has been assigned is activated (or when a new account is created in the active state).

To generate a batch of accounts, you can use the account generator and assign the distributor to these accounts. The account generator only permits the creation of an inactive debit when a distributor has been selected.

## <span id="page-35-0"></span>Account Info

The Account Info page is provided for Customer Care staffs which are responsible for answering requests from Account holders and carrying out refunds. Some account details are read-only. The interface requires that the Account holder provide the operator the Account ID.

Once specified, clicking on **Show Info** will take the user to the Account Information for that Account.

When making any changes, the Help Desk staff should also provide a comment in the Notepad, detailing the reason for the changes (for example, "user unable to call due to network outage, credited \$5"). Changes can be confirmed by selecting **Save**, or **Save&Close**.

toolbar.<br>| a | e | e | e **Account Info**  $\triangleright$  8  $\circ$  Close Limit: 20.00 USD | MI Logout Account ID<br>999004010 Ctrl # Show Accounts

To deactivate an active debit account, press the **Terminate** button in the

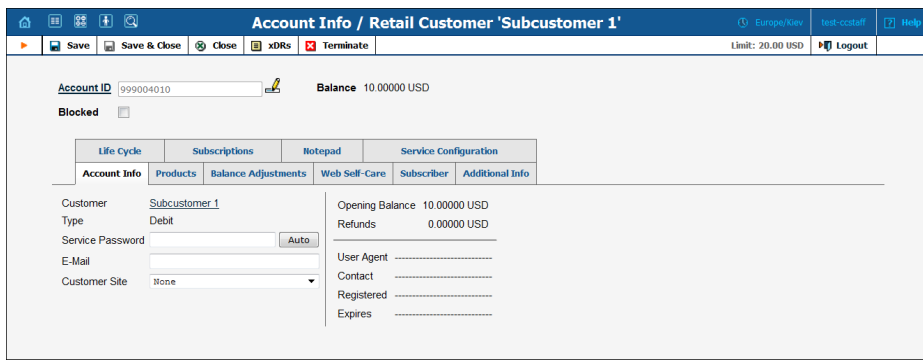

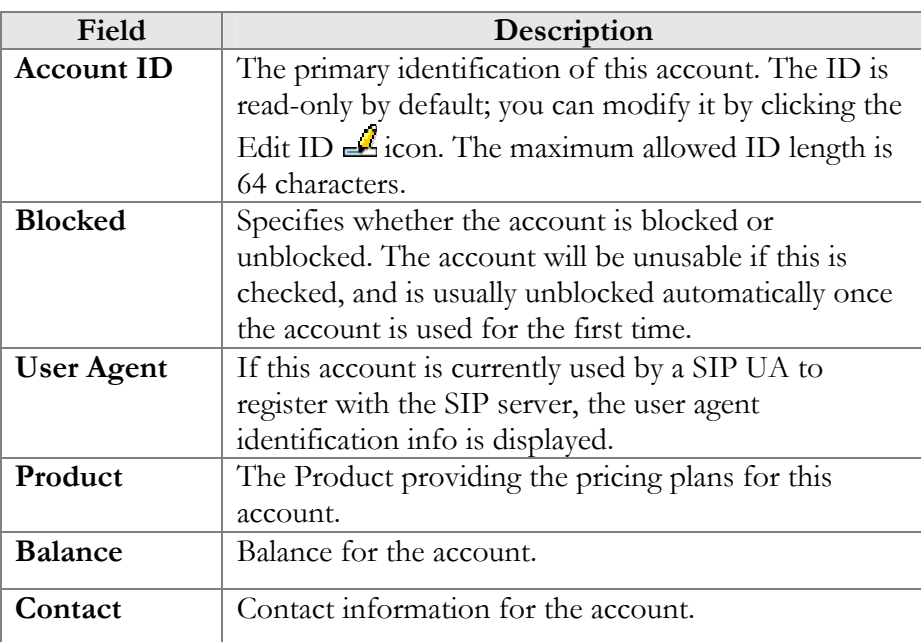

#### Account Info

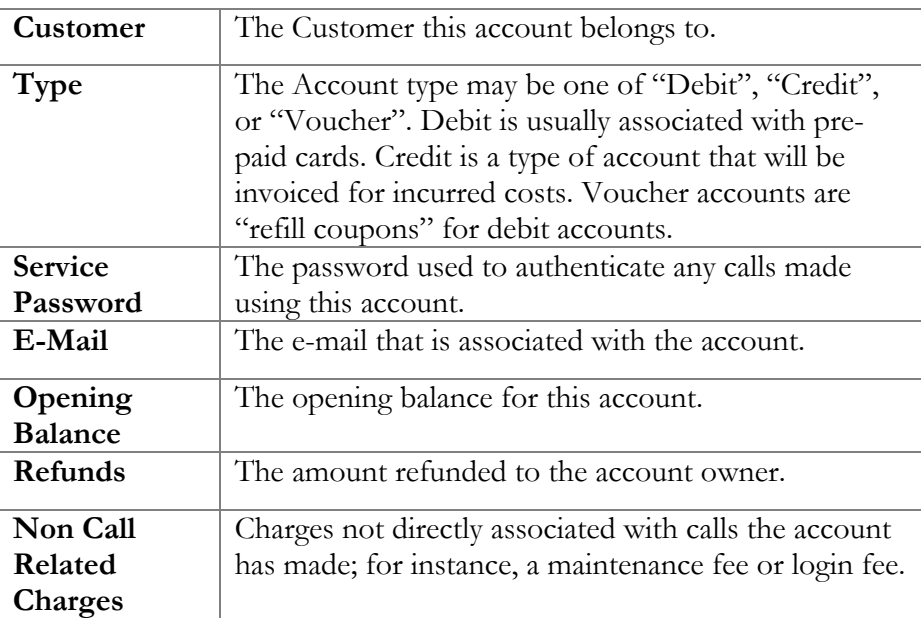

#### Balance Adjustments

The information about the Balance Adjustments tab you can find in the **[Edit Customers](#page-18-0)** section.

#### Web Self-Care

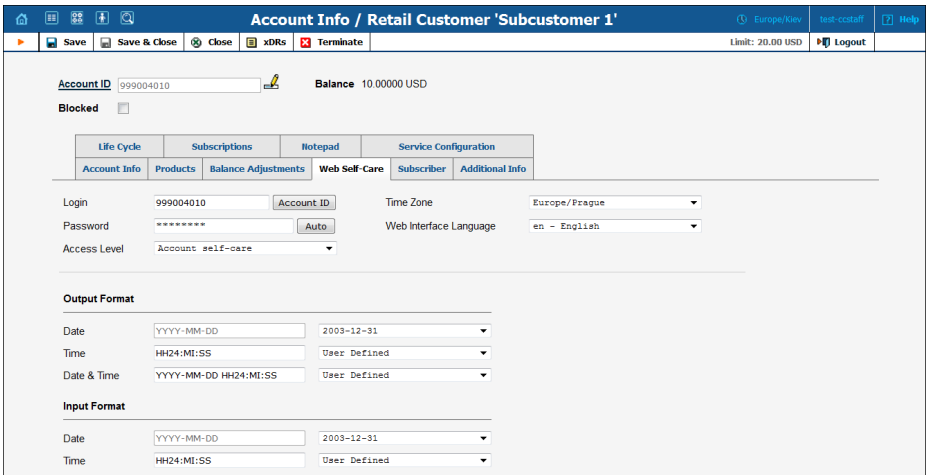

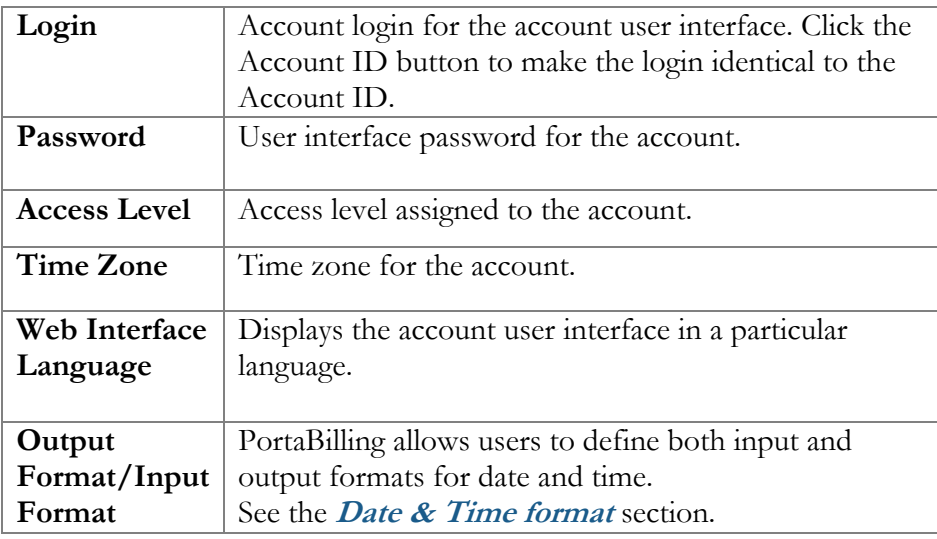

#### Subscriber

The Subscriber tab provides most of the commonly required contact information for the account's owner.

#### Additional Info

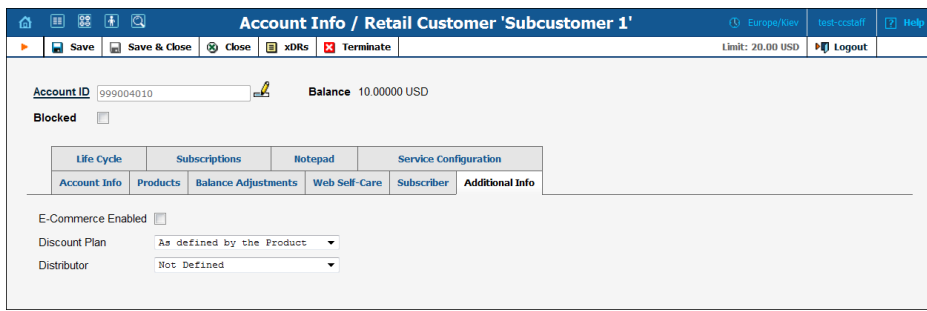

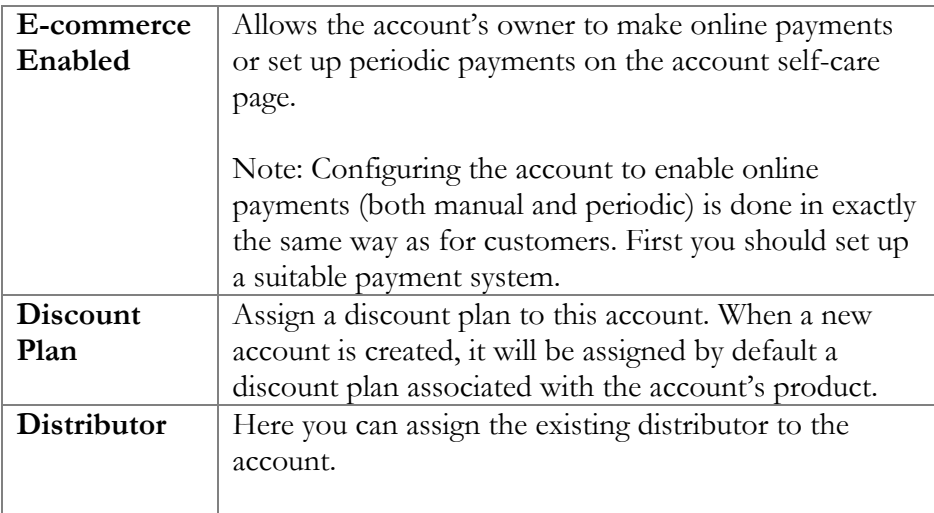

## Life Cycle

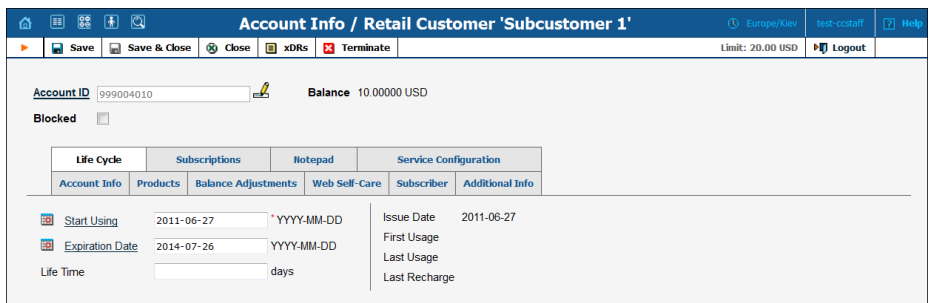

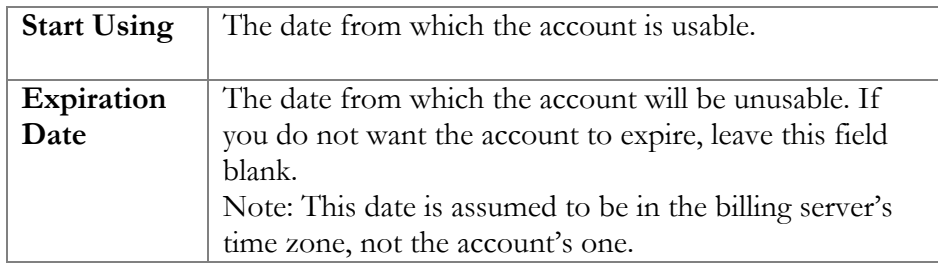

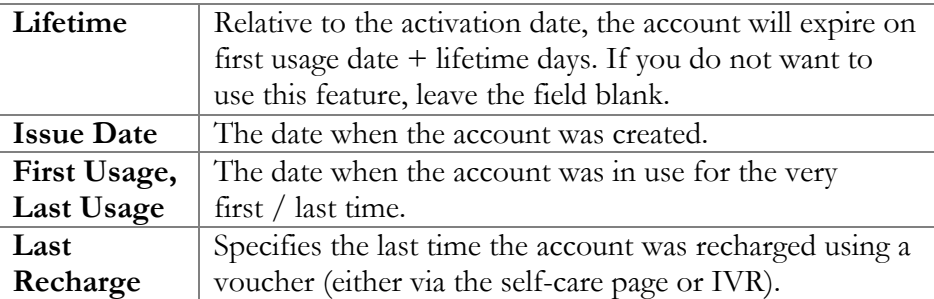

#### **Subscriptions**

The information about the Subscriptions you can find in the **[Edit](#page-31-0)  [Customers](#page-31-0)** section.

#### Service Features

You have the option of expressly specifying the value of a given parameter or using the "Customer default" option. In the latter case, this parameter is assumed to be the value defined in the customer's configuration (the global value for this IP Centrex).

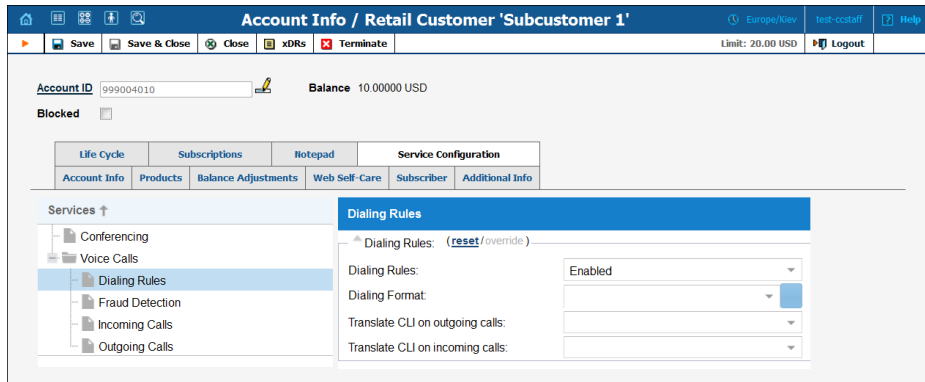

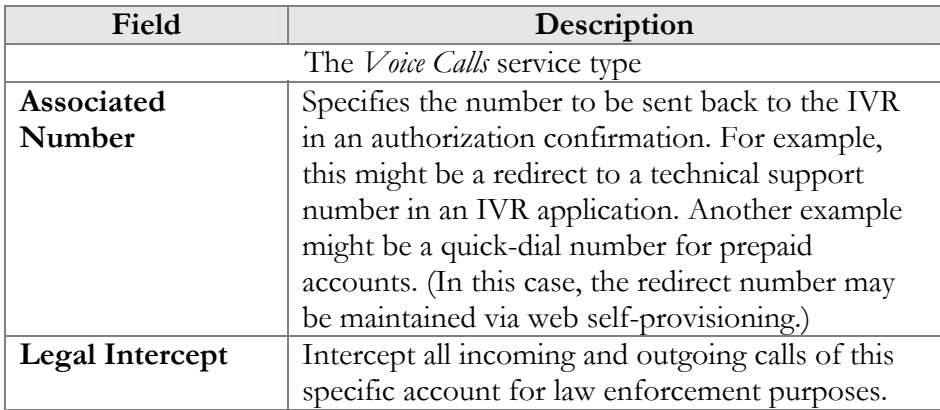

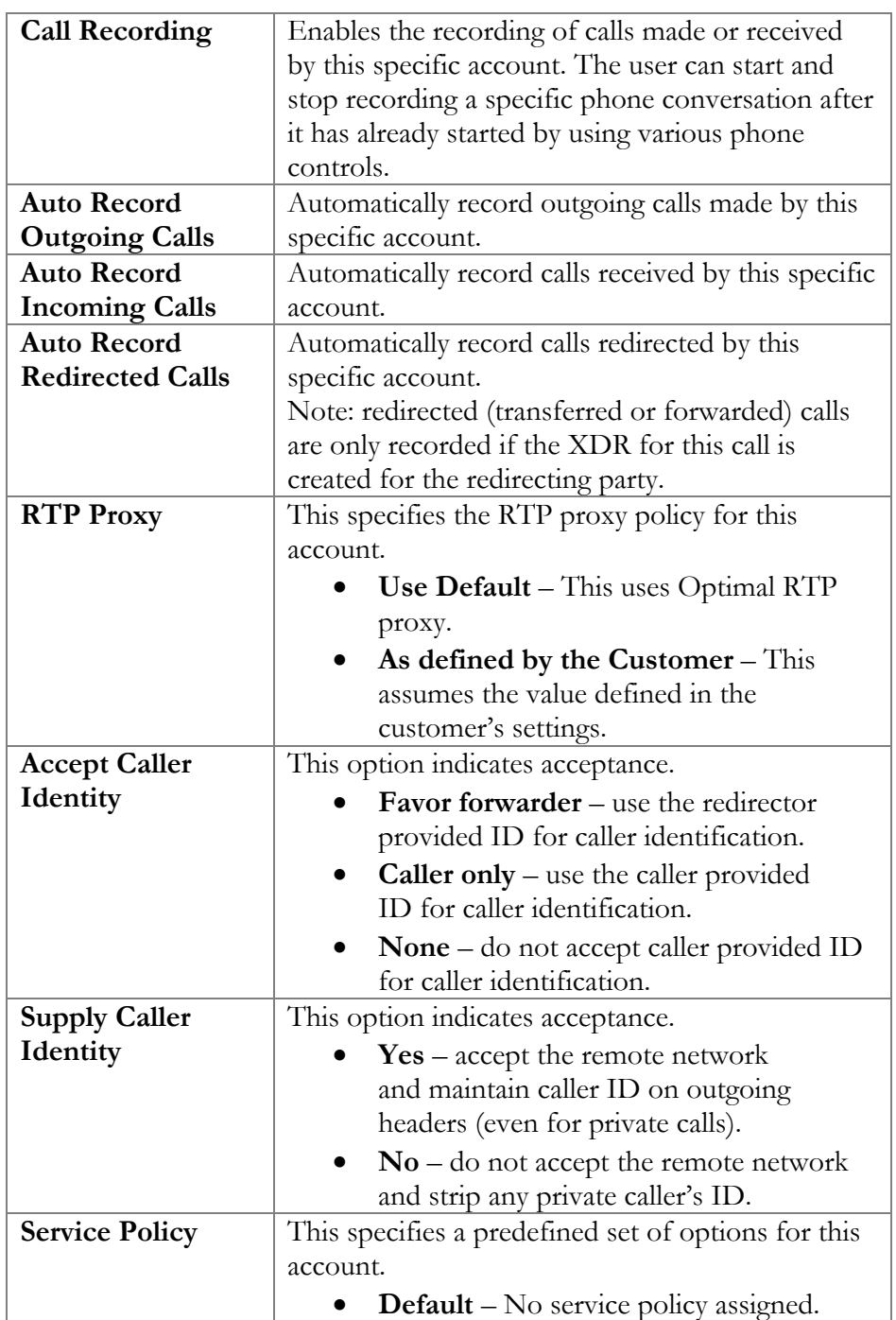

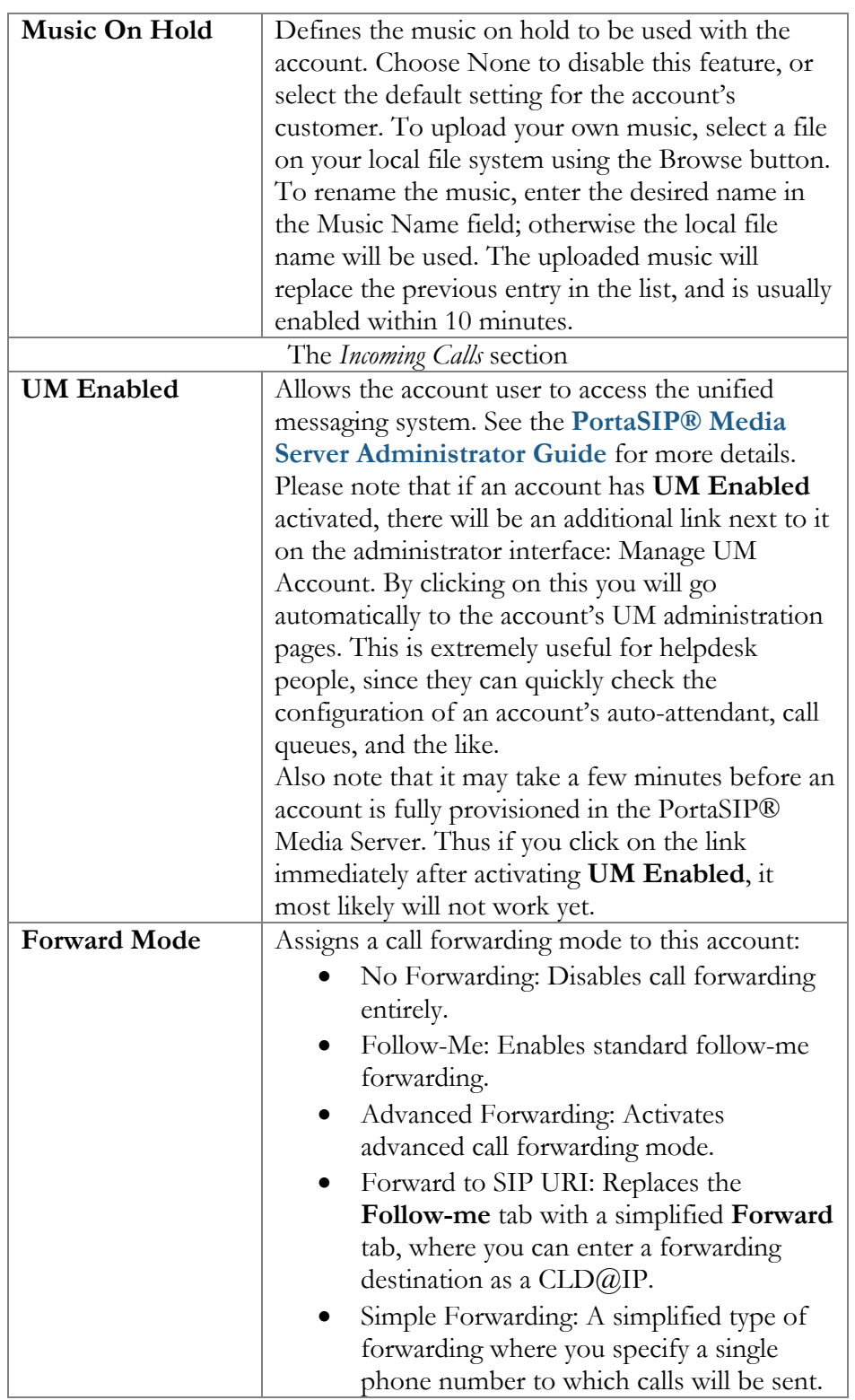

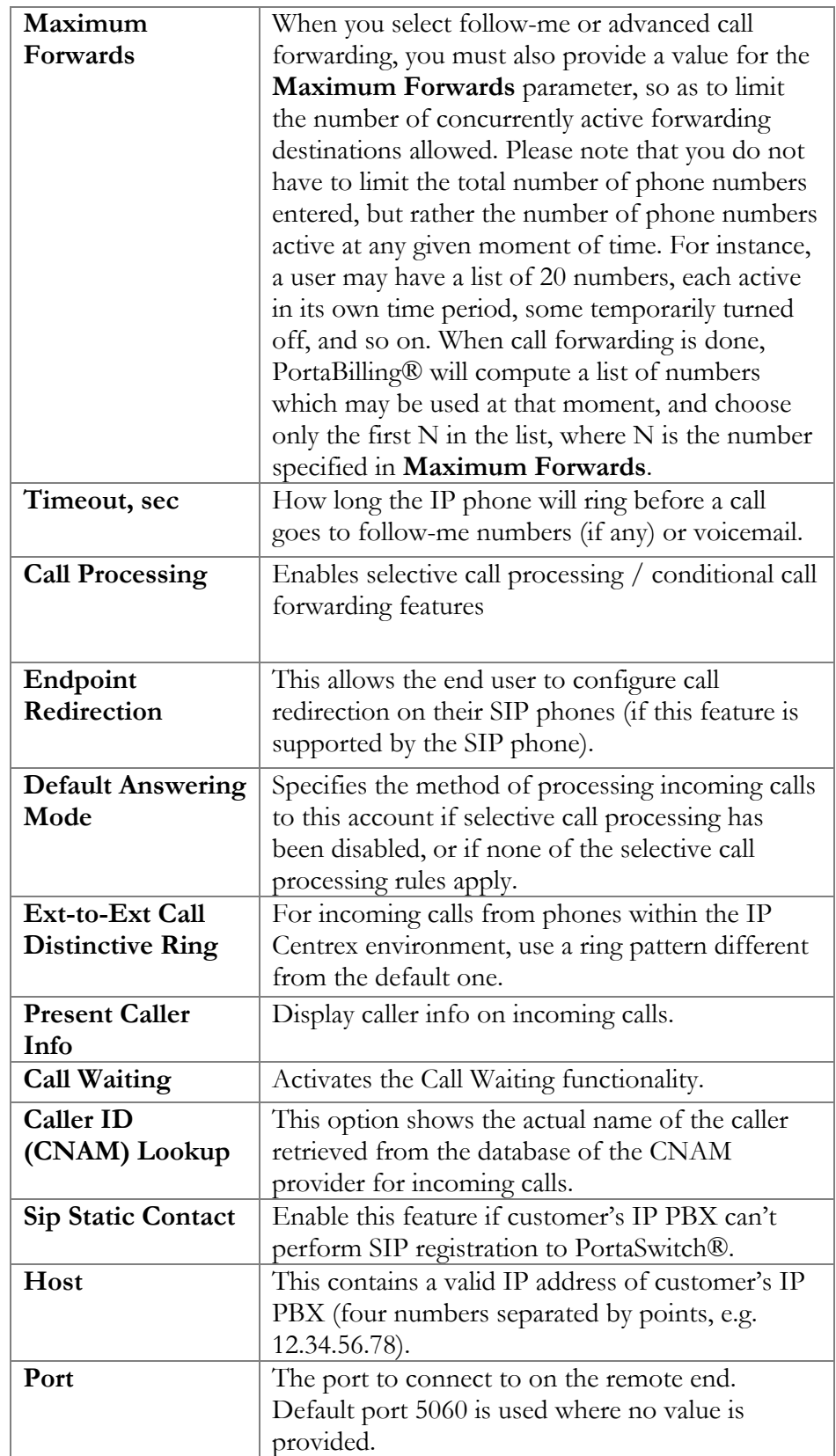

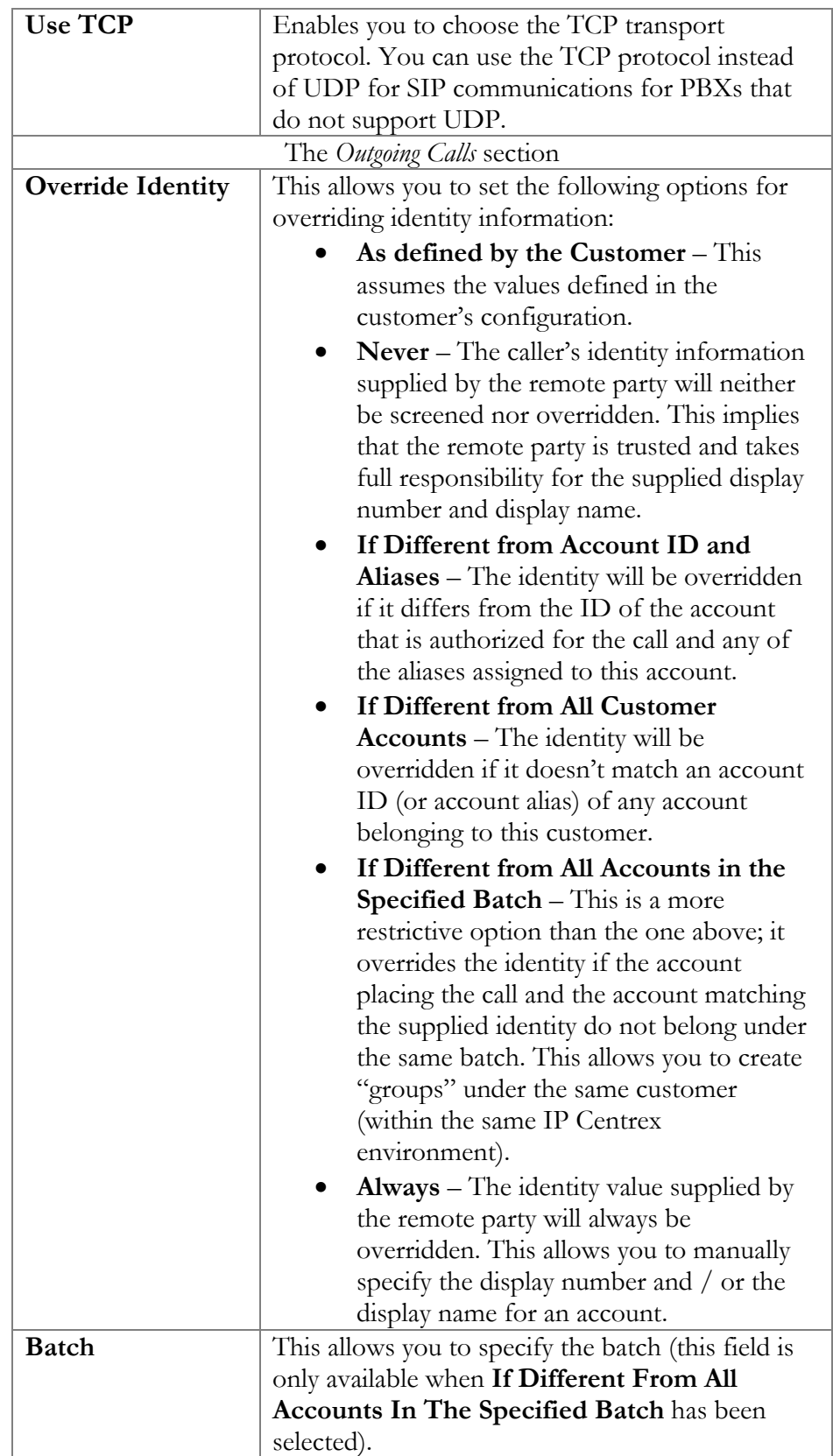

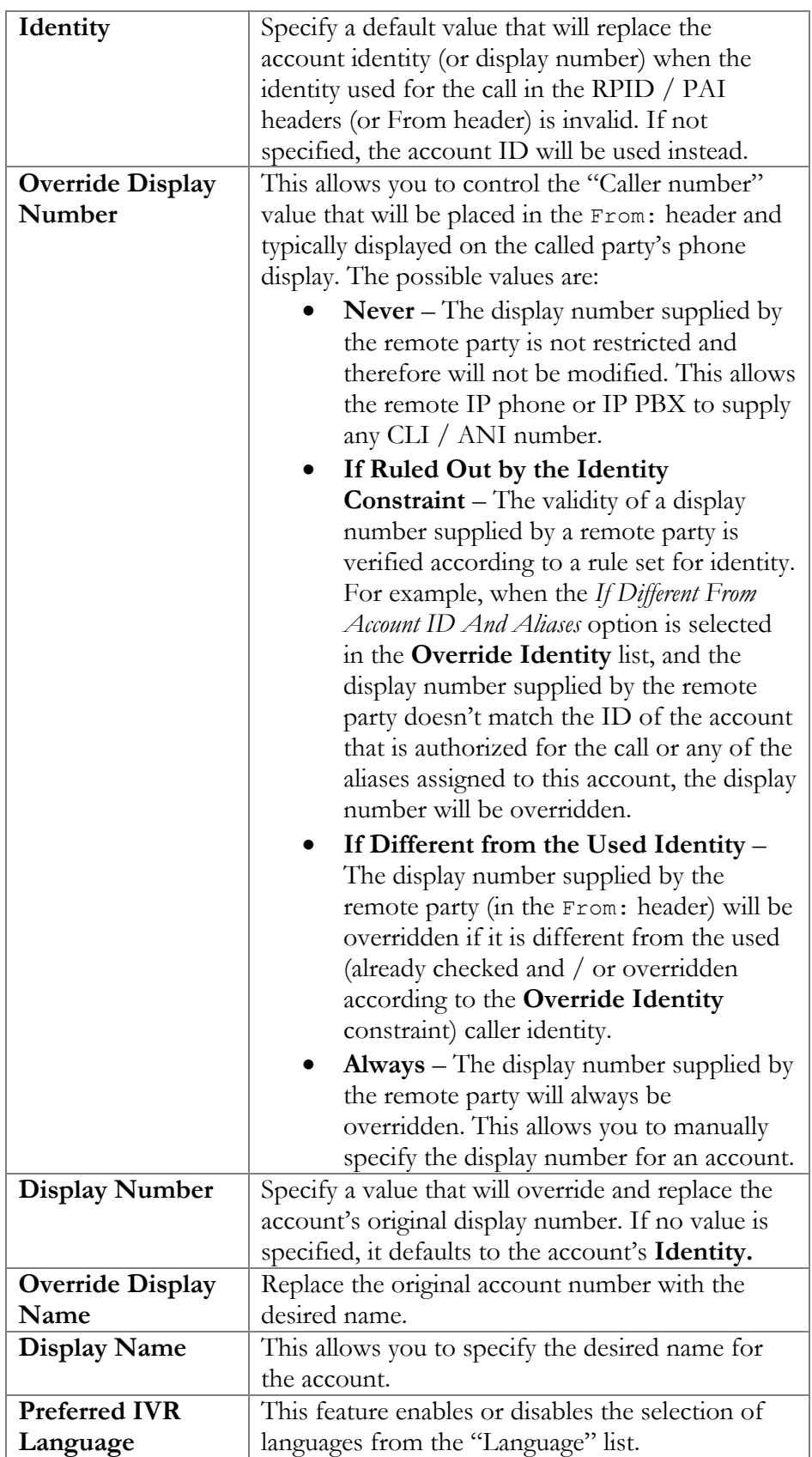

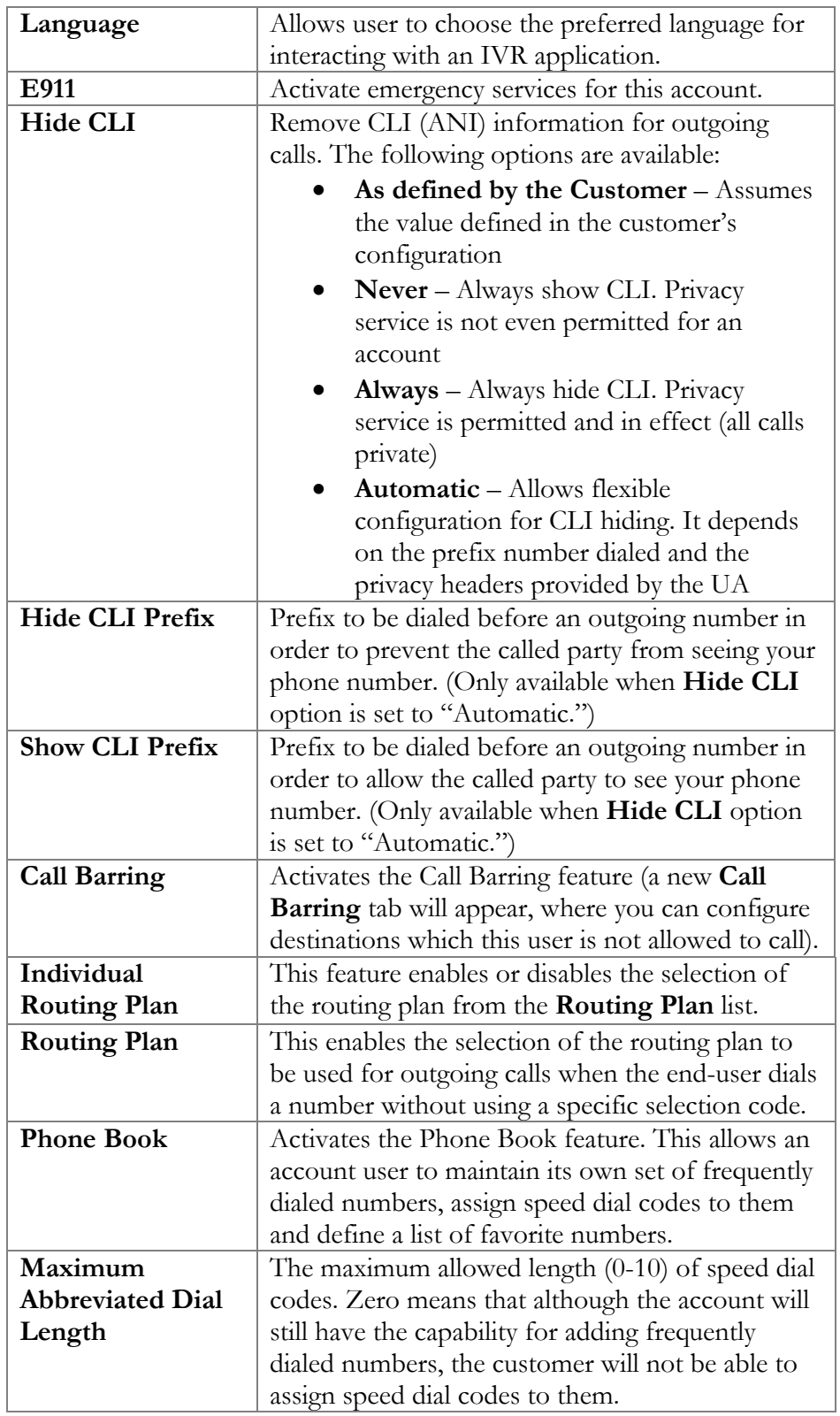

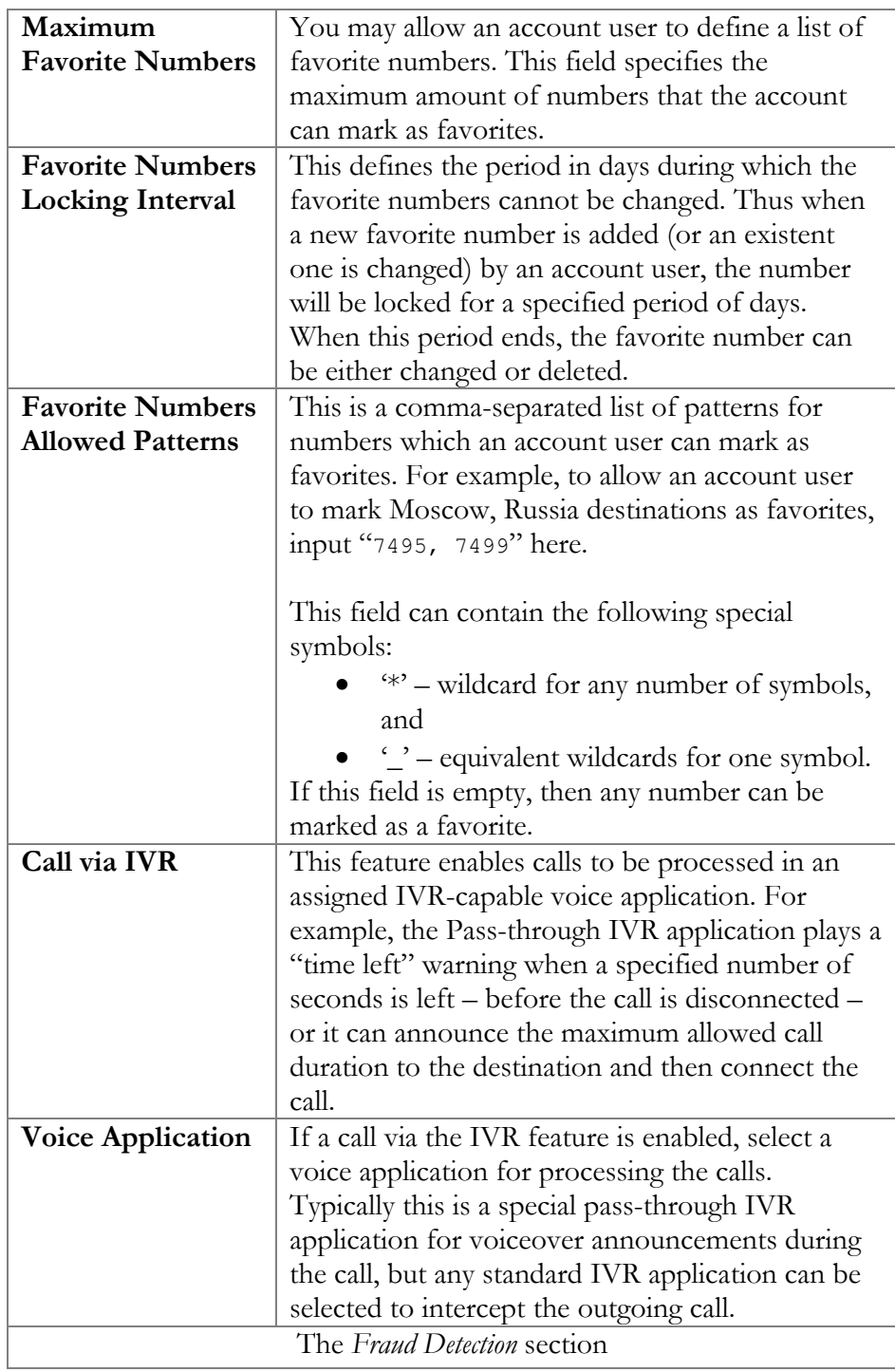

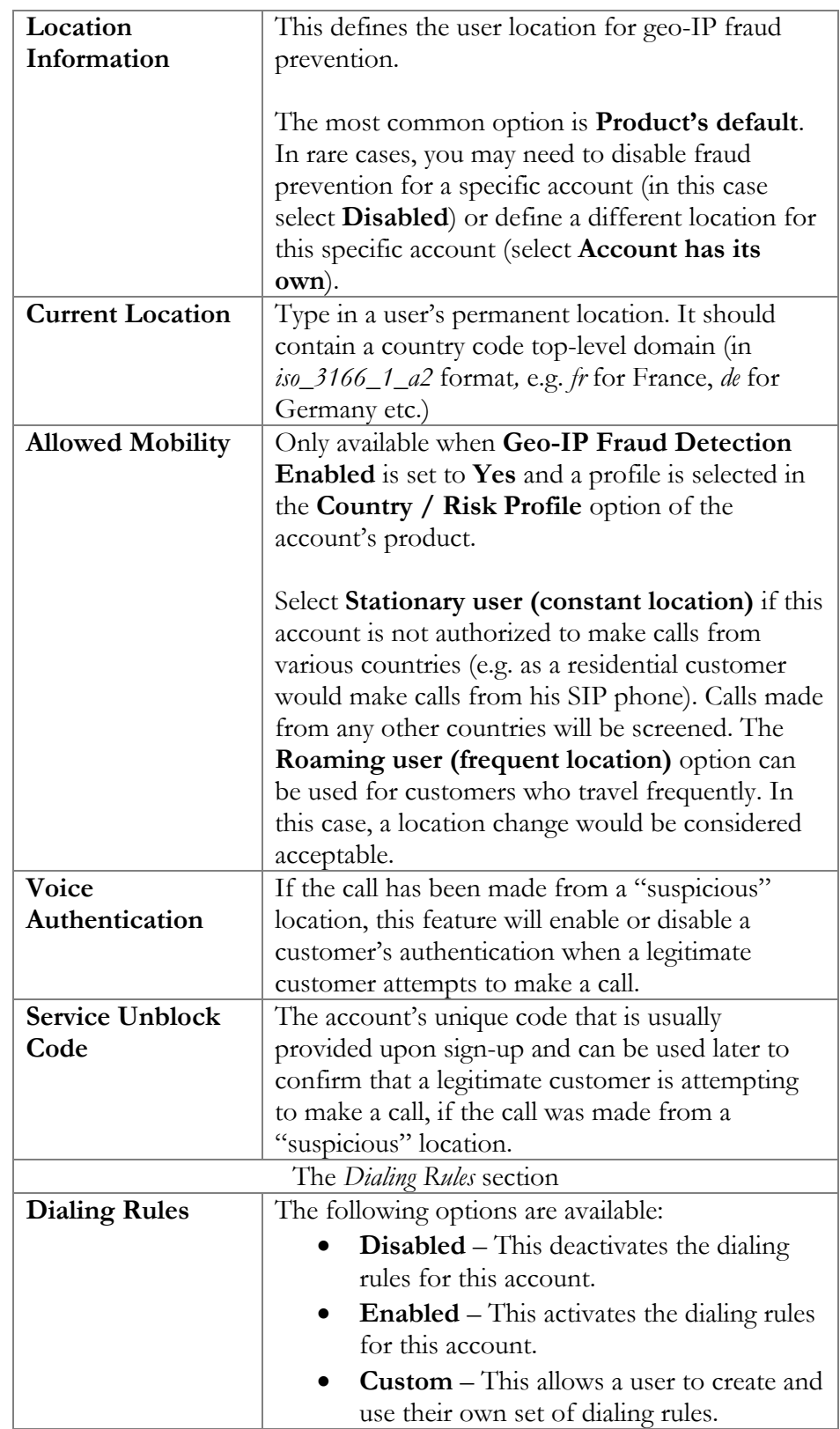

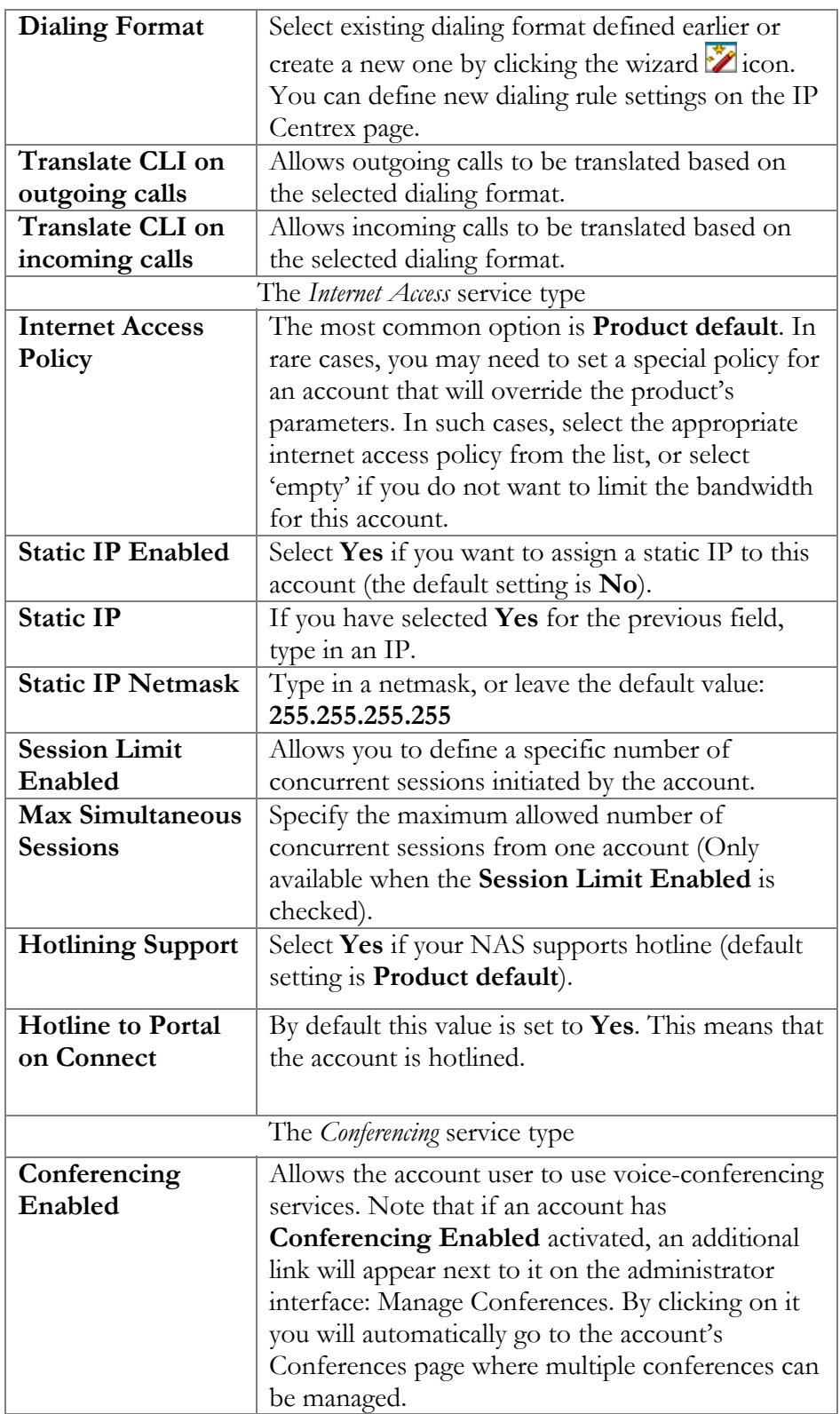

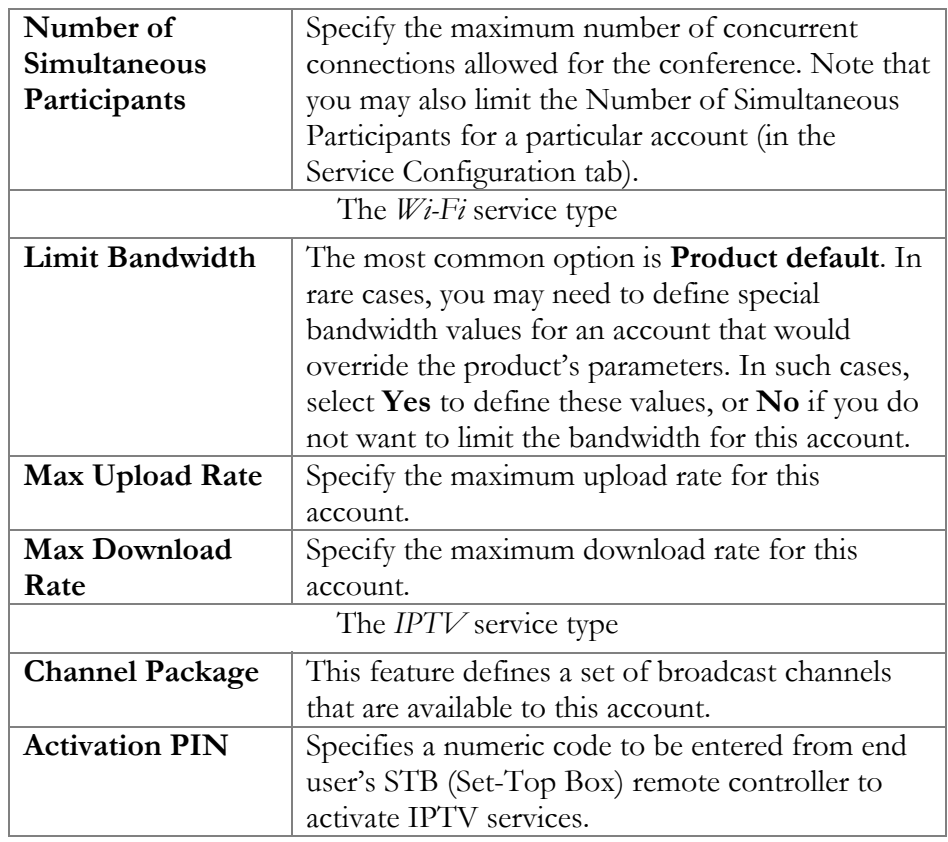

The Customer Care operator can also browse xDRs for the account by clicking the **xDRs** button on the Account Info screen.

On the xDR view page you can make an extensible search via:

- $\circ$  a date and time range by clicking the  $\mathbb{H}$  icon
- o a certain service type
- o required accounts type (for customers only)

To initiate a query, click the **Show xDRs** button. The result page will contain a summary displayed on the top of the screen and a table listing all of the calls and charges from a specified time period. If you want to view information (charged quantity and amounts due) for all of the services, click the **Show Totals by Services** button.

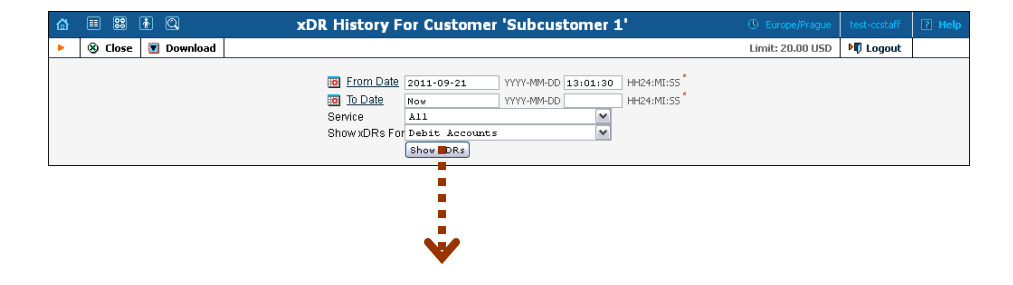

#### **Porta Switch Web Interface**

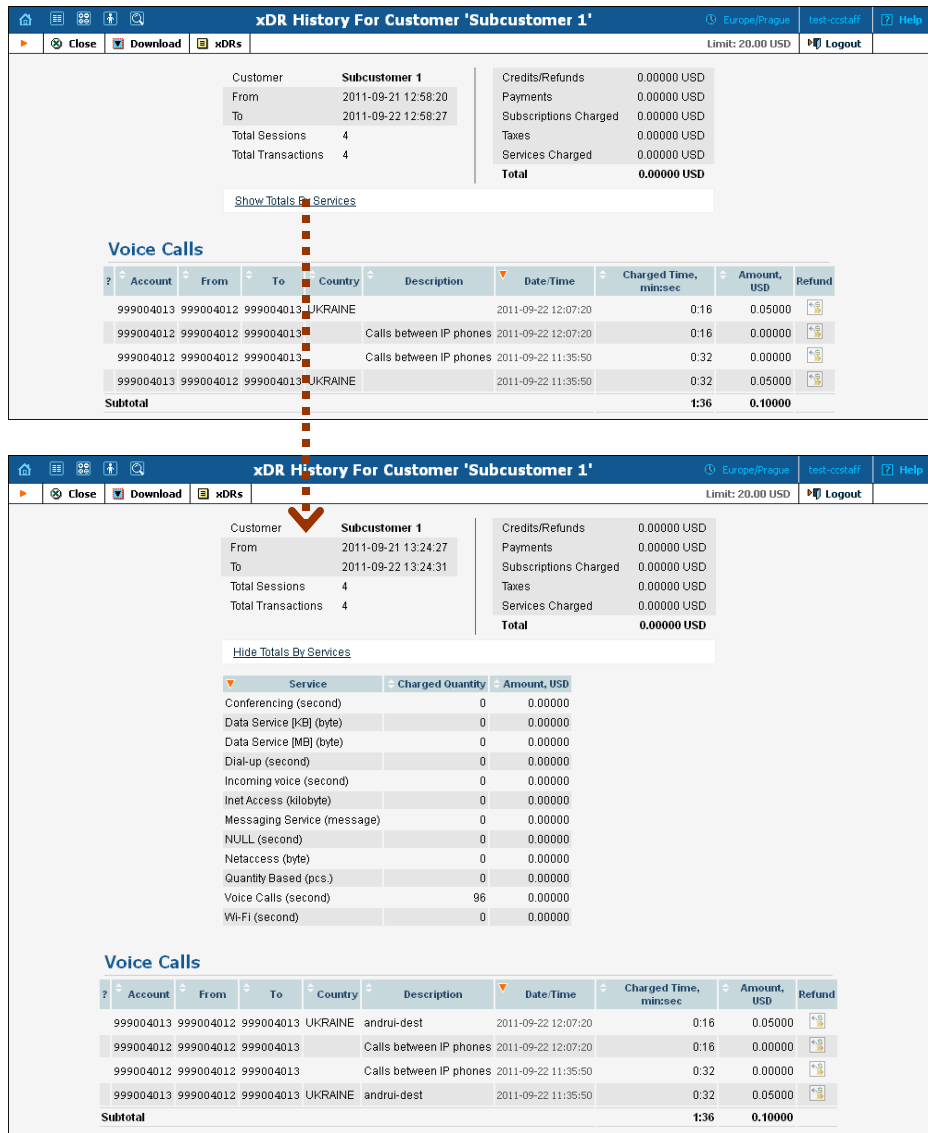

On the xDR history screen the operator can choose to download xDRs by clicking the **Download** button and get more information about service usage using the **Service Usage Details** button.

# <span id="page-50-0"></span>Trace Session

The trace session utility allows you to determine the characteristics of a specific call when you know the **rate pattern** (**destination)**, which may be specified exactly, or using a wildcard. (For example, all calls to England may be specified as "44%" in the rate pattern field). A date range for the search must be specified; however, it is highly recommended to set it to the smallest range necessary, in order to reduce waiting time and server load. Ideally, the search window should contain one day only.

To initiate a query, click the **Search Sessions** button. If no results appear, try broadening the query. When the results appear, locate the desired call within the result set. If there are too many results, they will be divided across pages, although in this case it is advisable to narrow the query.

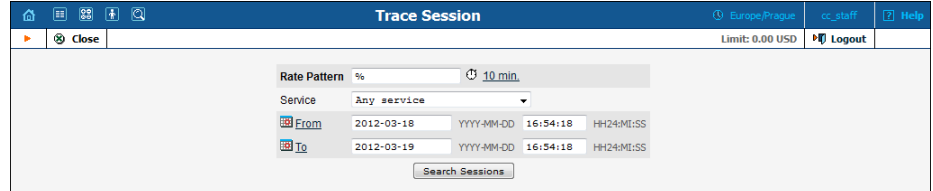

The result listing will show the origination number, the number dialed, the destination location, connect and disconnect times, duration, account and customer (in the case of product usage), vendor (in the case of normal vendor termination), and the call status while disconnecti[ng, w](javascript:tracecall()hich is color-coded according to the table below. Select the **View**  $\Omega$  icon to go to a detailed page describing the call.

#### Error Report

Customer Care Staff is provided with ability to submit error reports which will be send to correspondent mailing list set up by system administrator. Click icon to enter the Error Report screen.

In order to submit the report, Customer Care operator must fill in the Comments field describing the error details.

#### List of possible Disconnect reasons:

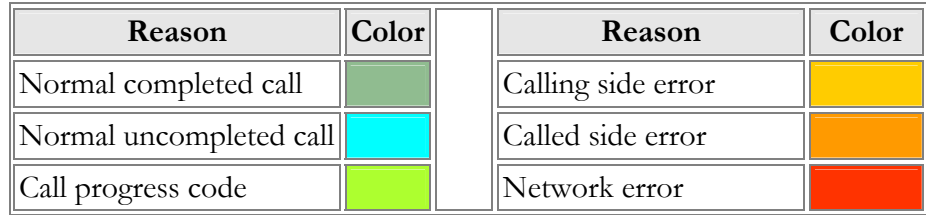